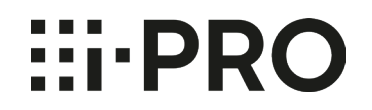

Smartphone application

# **i-PRO Mobile APP**

**Operation Guide** v11.9

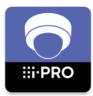

The illustration of screens in this document are of the Android application edition and used as examples. They may be different from the actual screens.

# **Preface**

# Outline

i-PRO Mobile APP is a smartphone application that makes possible to view videos from/in the following i-PRO devices. (Hereinafter referred to as this app)

- Network Camera (Hereinafter referred to as camera)
- Network Interface Unit (Hereinafter referred to as encoder)
- Digital Disk Recorder (Hereinafter referred to as recorder)
- Network Disk Recorder

For further information about compatible devices, refer to the website of this app. https://i-pro.com/products\_and\_solutions/en/surveillance/products/nvr-system/i-pro-mobile-app

Camera images taken with Remote Monitoring as a cloud service for P2P functions can be displayed by this app.

For further information about Remote monitoring, refer to our website below.

https://i-pro.com/products\_and\_solutions/en/RemoteMonitoring/en/html/RemoteMonitoring\_webguide\_en/index.html

Viewing of live video from a camera or playback of video in a recorder will become available by connecting with 3G/4G/5G/LTE line or wireless LAN (Wi-Fi).

# **Trademarks and registered trademarks**

- Google and Android are trademark of Google LLC.
- Apple is a trademark of Apple Inc., registered in the U.S. and other countries.
- All other trademarks identified herein are the property of their respective owners.

# **Intellectual Property Rights**

i-PRO Co., Ltd. (hereinafter called "i-PRO") and/or its licenser have all title and right of the Licensed Software.

i-PRO has the right to license or has been granted the right to license the Licensed Software. You acknowledge that you are receiving only a personal, non-transferable and non-exclusive LIMITED LICENSE TO USE the Licensed Software and related documentation, if any, in accordance with the END-USER License Agreement, and that you shall obtain no title, ownership nor any other rights in or to the Licensed Software and related documentation nor in or to the algorithms, concepts, designs and ideas represented by or incorporated in the Licensed Software and related documentation, all of which title and rights shall remain with i-PRO and its licenser.

# LIMITED WARRANTY

The Licensed Software is being delivered to you "AS IS". NEITHER i-PRO NOR ITS LICENSER MAKES OR PASSES ON TO YOU OR OTHER THIRD PARTY, ANY WARRANTY OR REPRESENTATION INCLUDING, BUT NOT LIMITED TO, THE IMPLIED WARRANTY OF MERCHANTABILITY AND FITNESS FOR A PARTICULAR PURPOSE. WITHOUT LIMITING THE GENERALITY OF THE FOREGOING, NEITHER i-PRO NOR ITS LICENSER WARRANTS THAT THE LICENSED SOFTWARE WILL BE ERROR-FREE OR THAT IT WILL MEET YOUR REQUIREMENTS. NEITHER i-PRO NOR ITS LICENSER SHALL BE LIABLE FOR ANY DAMAGE SUFFERED BY YOU INCLUDING, BUT NOT LIMITED TO, CONSEQUENTIAL, INCIDENTAL, SPECIAL OR PUNITIVE DAMAGES. THE ABOVE LIMITATIONS SHALL APPLY REGARDLESS OF THE FORM OF ACTION WHETHER IN CONTRACT, TORT (INCLUDING NEGLIGENCE), STRICT PRODUCT LIABILITY OR OTHERWISE, EVEN IF SUCH PARTY HAS BEEN ADVISED OF THE POSSIBILITY OF SUCH DAMAGES.

i-PRO shall not be responsible to modify the Licensed Software to adapt to your mobile device as it is or when you change an environment, such as operating system or its version-up.

IN NO EVENT SHALL i-PRO'S TOTAL LIABILITY TO YOU FOR ALL DAMAGES(OTHER THAN AS MAY BE REQUIRED BY APPLICABLE LAW IN CASES INVOLVING PERSONAL INJURY) EXCEED THE AMOUNT OF FIFTY DOLLARS(\$50.00). THE FOREGOING LIMITATIONS WILL APPLY EVEN IF THE ABOVE STATED REMEDY FAILS OF ITS ESSENTIAL PURPOSE.

Functions that use external services or other devices may stop or malfunction due to their influences.

# **Table of Contents**

| eface2 |
|--------|
|--------|

# Preparations

| Preparation of i-PRO Mobile APP    | 4 |
|------------------------------------|---|
| Installation                       |   |
| Start up                           | 4 |
| Registration of device information | 4 |
| Setting item list                  | 5 |
| Live video type                    | 6 |
| Live stream settings               | 7 |
| Frame rate setting                 | 8 |
| Resolution setting                 | 8 |

# **Operations**

| Check live video                                           | 9  |
|------------------------------------------------------------|----|
| Camera list screen (Live)                                  | 9  |
| Live screen                                                | 10 |
| Image/audio of live video                                  | 12 |
| Control live video                                         | 13 |
| Switch to a multi display                                  | 15 |
| Save live video                                            | 17 |
| Save live video in an SD memory card                       | 17 |
| Save still image [Snapshot]                                | 17 |
| Play recorded video                                        | 18 |
| Camera list screen (Play)                                  | 18 |
| Playback screen                                            | 19 |
| Control playback video                                     | 21 |
| Playback control panel during SD recording playback        | 21 |
| Playback control panel during recorder recording playback. | 21 |
| Search and play                                            | 22 |
| Search by time&date and play                               | 22 |
| Event search and play                                      | 24 |

| Download playback video                                        | 25   |
|----------------------------------------------------------------|------|
| Restrictions on download                                       | .25  |
| Save destination                                               | .25  |
| Playback                                                       | . 25 |
| Download recorded video in a camera                            | . 25 |
| Download recorded video in a recorder                          | . 26 |
| Save still image [Snapshot]                                    | . 26 |
| Switch the settings for playback                               | 27   |
| Operate the dewarp function                                    | 29   |
| Switch to the PTZ display                                      | .29  |
| Rotate a fisheye image                                         | .29  |
| Return to the fisheye display from the PTZ display             | .29  |
| Display the dashboard                                          | 30   |
| Alarm notification function                                    | 32   |
| Alarm information (pop-up display)                             | . 33 |
| Display a thumbnail image enlarged/reduced                     | . 33 |
| Check the alarm notification reception history                 | . 34 |
| Play recorded images from a history of the alarm notifications | 34   |
| Select a camera from the folder selection screen               |      |
| (Linking to Remote Monitoring)                                 | 35   |

| (Linking to Remote Monitoring)35                                  | , |
|-------------------------------------------------------------------|---|
| Select a camera from "Favorite" (Linking to Remote Monitoring) 37 | , |

# Settings

| Configure each setting                 |    |
|----------------------------------------|----|
| Set devices [Device Setting]           |    |
| Change the display order of devices    |    |
| Change setting information of a device |    |
| Copy setting information of a device   | 40 |
| Delete a device                        | 41 |

| Setting relating to Remote Monitoring                                          |
|--------------------------------------------------------------------------------|
| [Web service settings]41                                                       |
| Select web service41                                                           |
| Registration of Remote Monitoring42                                            |
| Select the function type of the event to be notified from Remote Monitoring 42 |
| Set the event schedule to be notified from Remote Monitoring43                 |
| Cancel Remote Monitoring registration46                                        |
| Setting relating to display [Display Setting]46                                |
| Set the title display [Disp Title setting]46                                   |
| Set the time and date display position [Disp Date Position Setting] 47         |
| Set the time and date display format [Display format]48                        |
| Set a multi display [Multi Display Setting]49                                  |
| Set a multi display image [Multi Display Image Setting]49                      |
| Set the background color of the screen [Screen Color Setting]50                |
| Set the AUX title [AUX title]50                                                |
| Perform the setting relating to audio [Audio]51                                |
| Setting relating to alarm notification [Notification settings]52               |
| Register mobile device information [Mobile device information] 52              |
| Set the mobile notification tool [Mobile notification tool setting] 52         |
| Delete the mobile notification tool                                            |
| Acquire device information54                                                   |
| Set the notification on/off setting55                                          |
| Set the Internet mode [Advanced Setting]56                                     |
| Perform the initial setting of the playback screen [Advanced Setting] . 57     |
| Save setting data [Save / Load Setting data]58                                 |
| Load setting data [Save / Load Setting data]59                                 |

# Others

| Specifications60 |
|------------------|
|------------------|

# **Preparation of i-PRO Mobile APP**

## Installation

Install this app from Google Play or App Store on your smartphone or tablet PC.

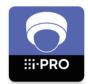

App name: i-PRO Mobile APP Supported OS: Android<sup>™</sup> OS 9.0 or later iOS 12.0 or later

## Start up

Tap to start up this app installed on your smartphone or tablet PC.

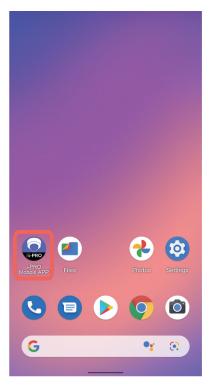

# **Registration of device information**

First of all, registration of a camera or a recorder to be connected with is required to use this app.

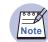

 For number of cameras or recorders that can be registered, refer to "Specifications" (INST page 60).

When this app is started up for the first time, the following screen will be displayed.

#### END-USER License Agreement

This is a legal Agreement between you and i-PRO Co., Ltd (hereinafter called "I-PRO") for use of "I-PRO Mobile APP" (hereinafter called the Licensed Software). It needs your acceptance of this Agreement to use the Licensed Software. Please carefully read this Agreement before using, downloading or installing the Licensed Software. Your use, downloading or installation of the Licensed Software shall be conclusively deemed to constitute your acceptance of the terms of this Agreement. If you do not agree this Agreement, do not use, download or install the Licensed Software.

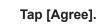

 $\Rightarrow$  The "Device Setting" screen will be displayed.

1. Intellectual Property Rights i-PRO and/or its licenser have all title and right of the Licensed Software. i-PRO has the right to license or has been granted the right to license the Licensed Software. You acknowledge that you are receiving only a personal, non-transferable and non-exclusive LIMITED LICENSE TO USE the Licensed Software and related documentation, if any, in accordance with the following terms and conditions, and that you shall obtain no title, ownership nor any other rights in or to the Licensed Software and related documentation nor in or to the algorithms, concepts, designs and ideas represented by or incorporated in the Licensed Software and related documentation, all of which title and rights shall remain with i-PRO and its licenser. 2. LICENSE You have the non-exclusive, non-transferable rights to use the Licensed Software (including any updated versions of such software) on your mobile device(s) (hereinafter called " mobile device" ) that you own or control and as permitted by the Usage Rules set forth in the application

store (Google Play or App Store for instance) Terms and Conditions (hereinafter called "Usage Rules"). You are not allowed to use the Licensed Software on any mobile device that you do not own or control, and you may not distribute or make the Licensed Software available over a state where it could be used by multiple daving at the set the software it could be used by multiple daving at the set the software it could be used by multiple daving at the set the software it could be used by multiple daving at the software it could be used by multiple daving at the software it could be used by multiple daving at the software it could be used by multiple daving at the software it could be used by multiple daving at the software it could be used by multiple daving at the software it could be used by multiple daving at the software at the software at the software at the software at the software at the software at the software at the software at the software at the software at the software at the software software at the software at the software software at the software at the s

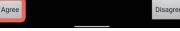

Device Setting 🛛 🗐 🛨

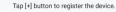

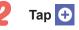

⇒ The "Device Registration" screen will be displayed.

# **Registration of device information (continued)**

| <            | Device Registration      |         | Set |
|--------------|--------------------------|---------|-----|
| Name         | NX400                    |         |     |
| Device Type  | WJ-NX400                 | Recorde | r≻  |
| Address      | http://                  |         |     |
| Port Num     | 40250                    |         |     |
| SSL          | On ( Setting data only ) |         | >   |
| User Name    | ADMIN                    |         |     |
| Password     | (unchanged)              |         |     |
| Settings     |                          |         |     |
| Live Setting |                          |         | >   |
| Playback Set | ting                     |         | >   |

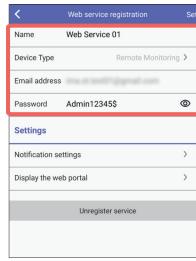

Web service registration screen (Displayed when "Remote Monitoring" is selected for "Device Type")

# Tap each item and complete the settings.

Refer to "Setting item list" on the right for each setting item.

When completed all items, tap [Set].

| ltem        | Setting content                                                                                                    |
|-------------|----------------------------------------------------------------------------------------------------|
| Name        | Enter a name of up to 16 characters to be displayed on this app.<br>Example: i-pro recorder (Available characters: Alphanumeric characters,<br>1-byte symbols)                                                                                                    |
| Device Type | Select the type of the device to be registered.<br>Recorder/ Camera/ Camera(Multi-directional)/ Encoder/ Camera(ONVIF)/<br>Remote Monitoring* <sup>1</sup>                                                                                                    |
| Address     | <ul> <li>Depending on the connection environment, "Address" is to be configured as follows.</li> <li>When using via the Internet*<sup>2</sup>:<br/>Enter the URL of DDNS<sup>3</sup> being set to the device to be registered or the global IP address of the router.</li> <li>When using within the local network:<br/>Enter the local IP address of the device to be registered.</li> </ul>                           |
| Port Num    | <ul> <li>Enter the HTTP port number (0 to 65535) or the HTTPS port number (0 to 65535) of the device to be registered.</li> <li>When using while setting "SSL communication" to "On" or "On (Video &amp; Setting data)"</li> <li>Configure the HTTPS setting on the device to be registered in advance. For further information including how to set up, refer to the operating instructions of each device.</li> </ul> |
| SSL         | Select a method to communicate with the device to be registered from the following.<br>When "Camera", "Camera(Multi-directional)", "Encoder", or "Camera(ONVIF)" is selected for "Device Type": Off/ On<br>When "Recorder" is selected for "Device Type":<br>Off/ On (Setting data only)/ On (Video & Setting data)                                                                                                    |
| СН          | This will be displayed when "Encoder" is selected for "Device Type".<br>Enter a CH (channel) of the encoder to be displayed.                                                                                                    |
| Camera Num  | This will be displayed when "Camera(Multi-directional)" is selected for<br>"Connection destination type". Select a camera number of the multi-directional                                                                                                    |

camera to be displayed.

Setting item list

# **Registration of device information (continued)**

| ltem                                           | Setting content                                                                                                    |
|------------------------------------------------|----------------------------------------------------------------------------------------------------|
| User name                                      | Enter the user name registered in the device.                                                                                                    |
| Password                                       | Enter the password registered in the device.                                                                                                    |
| Live Setting                                   | Configure the image capture size and the frame rate for live video stream.<br>Refer to page 7, 8 for further information.                                                                                                    |
| Playback Setting                               | This will be displayed when "Recorder" is set for "Device Type".<br>Select a playback mode from the following.<br>Transcode/ Normal/ Low Load (Default: Transcode)<br>Refer to "Switch the settings for playback" (I page 27) for further<br>information.                                                                                                    |
| E-mail address                                 | This will be displayed when "Remote Monitoring" is selected for "Device Type".<br>Enter the e-mail address registered to Remote monitoring.                                                                                                    |
| Password                                       | This will be displayed when "Remote Monitoring" is selected for "Device Type".<br>Enter the password registered to Remote monitoring.                                                                                                    |
| *1 If "Remote Me                               | onitoring" is not listed in "Device Type", refer to "Select web service" (🖙 page 41).                                                                                                    |
| provided with<br>Automatic set<br>camera to "O | tia the Internet, set the port forwarding function of the router. Refer to the manuals<br>the router for further information.<br>ting with the router is possible by setting the UPnp (auto port forwarding) of the<br>n". (Only when a router supporting UPnp is in use)<br>infigure, refer to the manual of the camera in use that is available to downloaded from<br>w. |

https://i-pro.com/products\_and\_solutions/en/surveillance/documentation-database#network\_cameras

\*3 Please use the DDNS service below. https://www.viewnetcam.com/ip\_ddns/

## Live video type

There are three types of live videos and available video and audio format are different depending on the live video type.

#### (1) Live video from an independent camera

Live video being captured and sent from an independent camera.

#### What is an "independent camera"?

An "independent camera" is a camera that is independently registered in this app as "Camera", "Camera(Multi-directional)", "Encoder", or "Camera(ONVIF)" for "Device Type".

#### (2) Live video from a camera connected to a recorder (via recorder)

Live video being captured from a camera connected to a recorder and sent via the recorder.

#### What is a "camera connected to a recorder"?

A "camera connected to a recorder" is one of cameras connected to and registered in a recorder that is registered in this app.

#### (3) Live video from a camera connected to a recorder (camera direct)

Live video being captured from a camera connected to a recorder and sent directly from the camera (not via the recorder).

#### (4) Live video from a camera connected to a recorder registered with Remote Monitoring

Live video being captured from a camera connected to a recorder registered with Remote monitoring and sent via a recorder.

# **Registration of device information (continued)**

## Live stream settings

Streams that can be set vary depending on the live video type. Refer to "Live video type" (r page 6) for further information.

| <            | Device Registration      |          | Set |
|--------------|--------------------------|----------|-----|
| Name         | NX400                    |          |     |
| Device Type  | WJ-NX400                 | Recorder | >   |
| Address      | http://                  |          |     |
| Port Num     | 40230                    |          |     |
| SSL          | On ( Setting data only ) |          | >   |
| User Name    | ADMIN                    |          |     |
| Password     | (unchanged)              |          |     |
| Settings     |                          |          |     |
| Live Setting |                          |          | >   |
| Playback Set | iting                    |          | >   |

| <                    | Live Setting              |   |
|----------------------|---------------------------|---|
| Frame Rate Setting   | Depends on Camera Setting | > |
| Resolution Setting   | Depends on Camera Setting | > |
| Live stream settings | JPEG                      | > |
|                      |                           |   |

Tap [Live Setting].

Tap [Live stream settings].

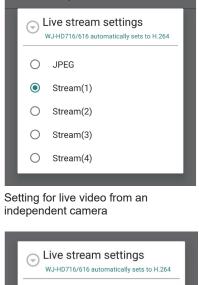

## Set live streams.

The following streams can be set.

- Live video from an independent camera: JPEG, Stream(1) to (4)
- Live video from a camera connected to a recorder (via recorder): JPEG, H.264/H.265
- Live video from a camera connected to a recorder (camera direct): JPEG only

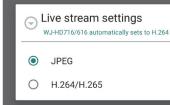

Setting for live video from a camera connected to a recorder (via recorder)

# **Registration of device information (continued)**

1

## Frame rate setting

Set the frame rate for live video. Tap [Live Setting] on the "Device Registration" screen. (18 page 7)

| <                    | Live Setting              |   |
|----------------------|---------------------------|---|
| Frame Rate Setting   | Depends on Camera Setting | > |
| Resolution Setting   | Depends on Camera Setting | > |
| Live stream settings | JPEG                      | > |
|                      |                           |   |

Tap [Frame Rate Setting].

• When "H.264/H.265" or "Stream(1) -Important (4)" is set for "Live stream settings", the content of "Frame Rate Setting" cannot be changed. When the frame rate setting cannot be changed, videos will be distributed at the frame rate set on the device.

## **Resolution setting**

Set the resolution of live video. Tap [Live Setting] on the "Device Registration" screen. (187 page 7)

|      |                   | Live Setting              |   |
|------|-------------------|---------------------------|---|
| Frar | me Rate Setting   | Depends on Camera Setting | > |
| Res  | solution Setting  | Depends on Camera Setting | > |
| Live | e stream settings | JPEG                      | > |
|      |                   |                           |   |

Tap [Resolution Setting].

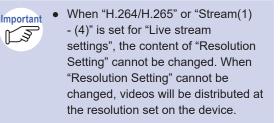

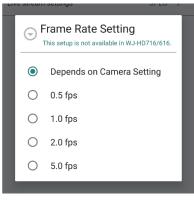

Set the frame rate.

Select a frame rate from the following.

Depends on Camera Setting\*/ 0.5 fps/ 1.0 fps/ 2.0 fps/ 5.0 fps

\*Videos will be received at the frame rate set on the camera.

| $\odot$ | Resolution Setting<br>Width 320 is automatically chosen in<br>WJ-HD716/616. |
|---------|-----------------------------------------------------------------------------|
| ۲       | Depends on Camera Setting                                                   |
| 0       | 320                                                                         |
| 0       | 640                                                                         |
| 0       | 1280                                                                        |

Configure the resolution setting.

Select a resolution from the following.

Depends on Camera Setting\*/ 320/ 640/ 1280 \*Videos will be received at the resolution set on the camera.

# **Check live video**

Check live video from an independent camera, a camera connected to a recorder, or a camera using Remote Monitoring.

To check live video, switch between the camera list screen and the live screen.

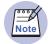

 The number of access users will be restricted if checking live video using this app. Refer to "Specifications" (ISP page 60) for further information about the maximum number of concurrent access users.

## **Camera list screen (Live)**

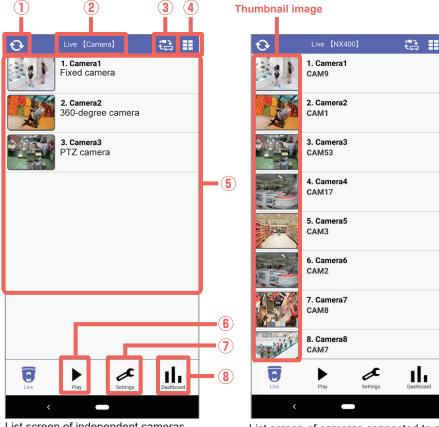

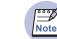

- The functions that can be operated with this app will vary based on the permissions configured by Remote Monitoring.
- When creating a folder with Remote Monitoring, it is possible to select a camera from the folder selection screen.(
  rearrow page 35)
- In case of Remote Monitoring, displayed cameras can be switched through operating page turning function. (INP page 36)

#### 1 😯 (Update)

The thumbnail image\* will be updated to the latest.

\* Thumbnail image: Image on the left side of the camera name in the camera list.

#### 2 Title

Video type (Live/Play) and a registered device name will be displayed.

However, in case of an independent camera, only "Camera" will be displayed instead of the registered device name.

In case of "Remote Monitoring", the Web Service name will be displayed. (1287 page 5)

#### ③ 🔁 (Switch between Camera/Recorder)

Switches between the list screen of independent cameras and the list screen of cameras connected to a recorder. When registering a web service, it is possible to select it.

#### ④ 📑 (Switch to a multi display)

Switches from the camera list display to a multi display.

#### **(5)** Camera list

The connected cameras will be displayed in a list form.

When a camera in the list is tapped, the live screen (INST page 10) of the selected camera will be displayed.

## 6 🕨 (Play)

The screen will be switched to the camera list screen (ISP page 18) of playback.

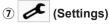

The "Settings" screen (128 page 38) will be displayed.

## ⑧ **II** (Dashboard)

The "Dashboard" screen (1287 page 30) will be displayed.

List screen of independent cameras

List screen of cameras connected to a recorder

# **Check live video (continued)**

## Live screen

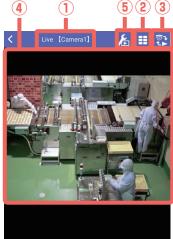

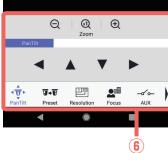

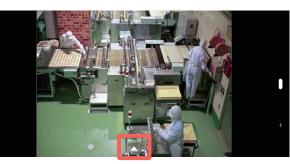

In case of the horizontally wide screen (control panel is hidden)

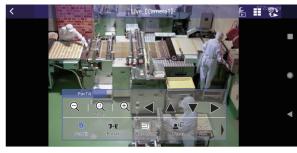

In case of the horizontally wide screen (control panel is displayed)

#### Control panel on the horizontally wide screen

When the  $\triangle$  mark at the lower center of the screen is tapped, the control panel will be displayed.

When the control panel is being displayed, tapping a point outside the control panel will hide the control panel.

#### (1) Title

Video type (Live/Play) and a camera number will be displayed.

#### (Switch to a multi display)

The screen will be switched to a multi display (6 Screens/ 8 Screens/ 9 Screens/ 16 Screens). Refer to "Switch to a multi display" (13) page 15) for further information about the multi display.

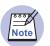

• Refer to "Set a multi display [Multi Display Setting]" (1 page 49) for the setting of number of screens for the multi display.

#### ③ 💽 (Switch between live/playback)

The screen will be switched to the playback screen (1837 page 19).

#### (4) Live video display

Live video from the camera selected on the camera list screen will be displayed. When the screen is flicked, videos will be switched and displayed in order of the list.

着 🏼 🕄

**Right flick** 

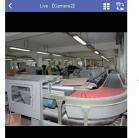

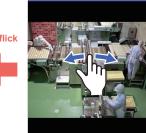

Example: Live video from

Example: Live video from camera 4

#### **(Camera setting)**

Example: Live video from

camera 2

10

Switches to the camera setting screen. When the camera in use supports the camera setting from this app, this button will be displayed.

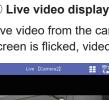

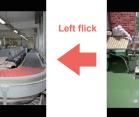

camera 3

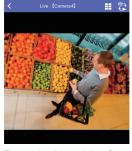

# **Check live video (continued)**

#### On-screen operation of fixed camera/PTZ camera

• Pinch out or double tap the screen to enlarge the displayed image. During the enlarged display, pinch in the screen to reduce it and double tap the screen to return to the original size. However, double tap does not work on PTZ cameras to enlarge images. (Only pinch out works to enlarge images.)

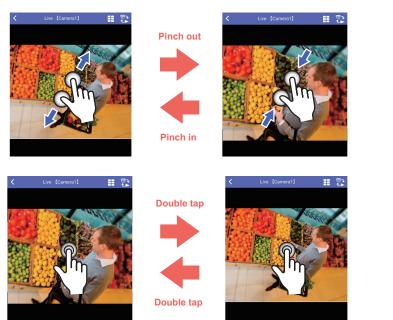

Flick

• By flicking the screen during the enlarged display, the direction of video can be changed while keeping the enlarged display.

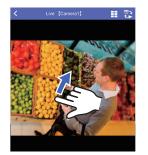

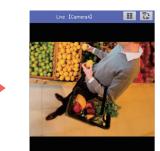

• When a point inside the screen is tapped, the direction of the camera will move to locate the tapped point to the center of the screen (PTZ camera only).

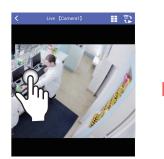

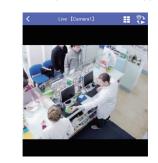

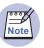

• When a 360-degree camera is in use, the dewarp function is available. Refer to "Operate the dewarp function" (I page 29) for further information about the dewarp function.

#### **6** Camera control panel

Live video can be controlled using the pan/tilt/zoom functions. Refer to "Control live video" (III page 13) for further information.

The following functions are also available.

• Dashboard function (<sup>137</sup> page 30)

This function enables you to check the person count information of each camera.

• AUX control (IST page 14)

This function switches the state of the device connected to the AUX connector of the camera between OPEN and CLOSE.

# **Check live video (continued)**

## Image/audio of live video

Available video and audio format are different depending on the live video type. Refer to "Live video type" (I page 6) for further information about the live video type.

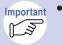

• For further information about Remote monitoring specifications, refer to our website below.

https://i-pro.com/products\_and\_solutions/en/RemoteMonitoring/en/html/ RemoteMonitoring\_webguide\_en/index.html

#### To use the audio function

Configuration of the audio setting is also required on the connected device side. Check the following settings.

#### In case of camera

- Select "On" for "Audio" "Audio reception" of this app. (1) page 51)
- Either of "Mic Input", "Interactive(Half-duplex)" or "Interactive(Full-duplex)" is set for "Audio transmission mode" of the camera.

#### In case of recorder

- Select "On" for "Audio" "Audio reception" of this app. (1) page 51)
- Check if the settings of the recorder ("REC & event" "Recording setup" "Audio") and the settings of the camera "Audio input encoding format" are satisfying the contents (conditions) described below.

#### Viewable video

- Live video from an independent camera: JPEG, Stream(1) to (4)
- Live video from a camera connected to a recorder (via recorder): JPEG, H.264/H.265
- Live video from a camera connected to a recorder (camera direct): JPEG only

#### Supported video and audio

| Live type                                       | Video               | Au    | dio |
|-------------------------------------------------|---------------------|-------|-----|
|                                                 |                     | G.726 | AAC |
| Live video from an independent                  | MJPEG               | 0     | _   |
| camera                                          | H.264               | 0     | 0   |
|                                                 | H.265 <sup>*1</sup> | 0     | 0   |
| Live video from a camera connected              | MJPEG               | _     | _   |
| to a recorder (via recorder)                    | H.264               | 0     | 0   |
|                                                 | H.265 <sup>*2</sup> | 0     | 0   |
| Live video from a camera connected              | MJPEG               | 0     | _   |
| to a recorder (camera direct)                   | H.264               | _     | _   |
|                                                 | H.265               | _     | _   |
| Live video from a camera connected              | H.264               | _     | 0   |
| to a recorder registered with Remote monitoring | H.265               | _     | 0   |

\*1: When live video is from an independent encoder, H.265 video is unavailable to view. \*2: When live video is from WJ-ND400 or NV series recorder, H.265 video is unavailable to view.

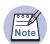

 Live video from a camera connected to WJ-HD716/HD616 can be viewed only when video is transmitted via recorder. Available audio is G.726 only.

# **Control live video**

Perform PanTilt/ Zoom/ Preset/ Resolution/ Focus operation.

Perform operation by tapping each button on the camera control panel (1877 page 11).

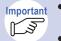

- When a fixed camera is use, "AUX", "Resolution", "Save" and "Dashboard" will be displayed.
- In case of 360-degree camera on which "Fisheye" is set for the image capture mode, only "Resolution" and "Save/Snapshot" are available.

#### Pan/Tilt

Adjust the camera direction up, down, left and right.

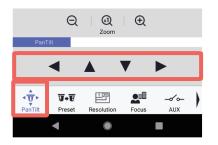

- Adjust the camera direction left
  - : Adjust the camera direction up
  - ' : Adjust the camera direction down
  - : Adjust the camera direction right

#### Preset

Move the camera direction to the preset position set on the camera in advance. Refer to the operating instructions of the camera for further information about preset position.

Configuration of the preset position of the camera is not available on this app.

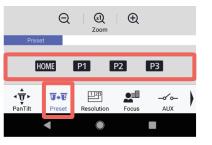

- HOME : Move the camera direction to the home position
- P1 : Move the camera direction to preset position 1
- P2 : Move the camera direction to preset position 2
- P3 : Move the camera direction to preset position 3

#### Zoom

Zoom in, display in the original size and zoom out video from a camera.

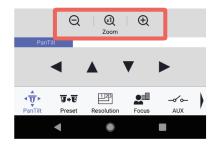

- $\Theta$  : Reduce video (Zoom out)
- 0 : Display video in the original size (x1)
- ⊕ : Enlarge video (Zoom in)

# **Control live video (continued)**

#### Resolution

Change the resolution of video from a camera.

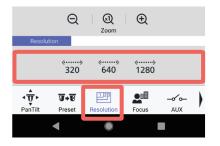

: Change the resolution to 320 320

- «....» 640 : Change the resolution to 640
- «....» 1280 : Change the resolution to 1280

K3

- When an independent camera is in use Important and "Stream(1) - (4)" is set for "Stream", "Resolution" will not be displayed.
  - When a camera connected to a recorder is in use and "H.264/ H.265" is set for "Stream", "Resolution" will not be displayed.
  - When "Resolution" is not displayed, video will be displayed at the resolution set on the device side.

#### AUX

Control the AUX connector of the camera from this app.

This function switches the state of the device connected to the AUX connector of the camera between OPEN and CLOSE.

- AUX control is available only with the following cameras. Important
- K3
- Independent camera (1887 page 6) • Camera connected to a recorder (R page 6) When the camera in use is other than the above, the [AUX] button will not be
- displayed on the camera control panel. • The name of the [Open] button and the [Close] button can be changed. Refer to "Set the AUX title [AUX title]" (I page 50) for how to change the name.
- When controlling AUX, be sure to use it only for the purpose where the status can be checked with live video.

(Example: Control the lighting of the place where the camera is installed.)

Perform operation by tapping the [AUX] button on the camera control panel (18 page 11).

|                       | Q                    | Zoom              | Ð     |              |
|-----------------------|----------------------|-------------------|-------|--------------|
| AUX                   |                      |                   |       |              |
|                       | Oper                 | ı                 | Close |              |
| <b>↓ ↓</b><br>PanTilt | <b>J→U</b><br>Preset | 123<br>Resolution | Focus | –o´o–<br>AUX |
|                       | •                    |                   |       |              |

[Open]: The status of the AUX connector will be open.

[Close]: The status of the AUX connector will be closed.

#### Focus

Adjust focus of video from a camera.

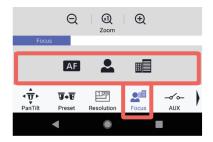

- AF : Activate the auto focus function and automatically adjust focus based on a subject located in the center of the screen
- Let Adjust focus to the "Near" side
- : Adjust focus to the "Far" side

# **Control live video (continued)**

# Switch to a multi display

#### Save/Snapshot

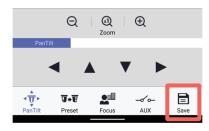

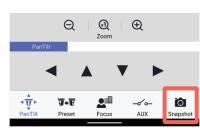

Camera control panel when a camera connected to a recorder is in use

Live video being displayed can be saved in the SD memory card on the camera and saving as still image (snapshot) is also available.

Refer to "Save live video" (I page 17) for how to operate.

When a camera connected to a recorder is in use, (Save) will be displayed instead of (Snapshot) on the camera control panel. The screen displaying videos from cameras can be switched to 6 Screens/ 8 Screens/ 9 Screens/ 16 Screens.

Camera images on multi displays are displayed at 1 fps. However, the actual frame rate vary depending on the network environment and the used smartphone/tablet.

#### 6 Screen display

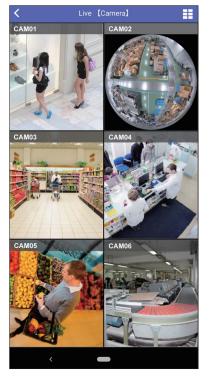

#### 8 Screen display

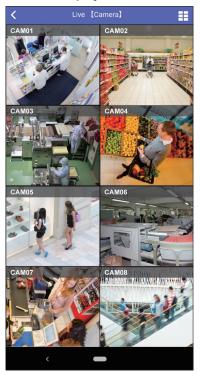

This is an example of vertical screen display. Multi-screen display is also available in horizontal screen display.

# Switch to a multi display (continued)

#### 9 Screen display

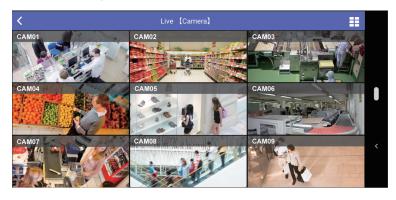

#### 16 Screen display

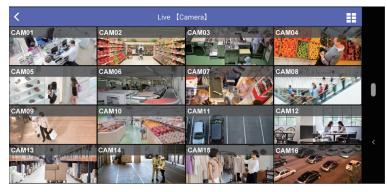

This is an example of horizontal screen display. Multi-screen display is also available in vertical screen display.

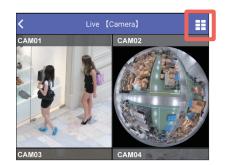

Tap **E** (Switch to a multi display).

 $\Rightarrow$  The multi display setting screen will be displayed.

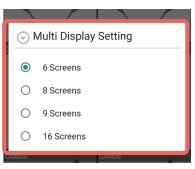

# Tap a number of screens to be displayed.

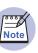

- The setting that determines the number of screens can be made by performing the procedure described in "Set a multi display [Multi Display Setting]" (IS page 49)
- Refer to page 49 for the settings of image display (Aspect Ratio/ Scaling/ Cropping) for each camera image on multi displays.

# Save live video

Live video from a camera can be saved in the SD memory card on the camera and saving as still image (snapshot) is also available.

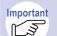

• Manual saving of images in an SD memory card using this app is available only for images from an independent camera.

- To save live video, it is necessary that the manual recording function of the connected camera is enabled. Check the following statuses and settings of the camera.
  - · The camera supports use of SD memory card
  - · An SD memory card is being inserted in the camera
  - The setting of the camera is configured to allow to use SD memory card
  - · The save mode of the camera is set to "Manual".
- When "JPEG" is set for "Recording format" on the camera, manual saving using this app is unavailable.

## Save still image [Snapshot]

Capture live video with the snapshot function (a still image) and save it on the smartphone. Operation is different between an independent camera and a camera connected to a recorder.

The saved still image can be checked on the following apps.

- Android OS:"Gallery" app
- iOS: "Photo" app

#### In case of an independent camera

Tap 📄 (Save) on the camera control panel. (🕸 page 15)

In case of a camera connected to a recorder

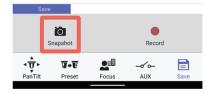

Tap 🙆 (Snapshot).

⇒ The displayed video will be saved as a still image.

## Save live video in an SD memory card

Save live video in an SD memory card.

Tap 📄 (Save) on the camera control panel. (🕸 page 15)

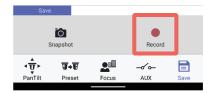

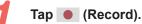

⇒ Recording of the currently displayed live video will start.

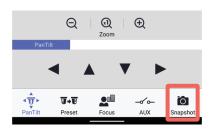

- Tap (Snapshot) on the camera control panel.
- $\Rightarrow\,$  The displayed video will be saved as a still image.

| Save             |             |       |               |      |
|------------------|-------------|-------|---------------|------|
| s                | inapshot    |       | Stop          |      |
| ≺ <del>Ť</del> , | <u></u> ∎+₹ |       | - <i>d</i> 0- |      |
| PanTilt          | Preset      | Focus | AUX           | Save |
|                  |             |       |               |      |

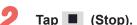

 $\Rightarrow$  The recording will stop.

# **Play recorded video**

Play videos recorded in the SD memory card (SD recording) on the camera or videos recorded in a recorder (recorder recording). To play recorded video, switch between the camera list screen and the playback screen.

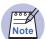

• When using this app to play recorded video, no audio will be output. It is necessary to download recorded video to hear audio.

• The number of access users will be restricted if playing recorded video using this app. Refer to "Specifications" (I page 60) for further information about the maximum concurrent access users.

# **Camera list screen (Play)**

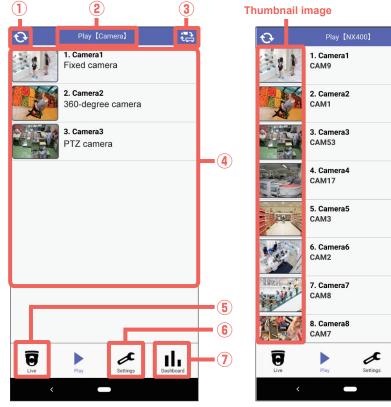

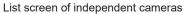

List screen of cameras connected to a recorder

цh

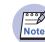

- The functions that can be operated with this app will vary based on the permissions configured by Remote Monitoring.
- When creating a folder with Remote Monitoring, it is possible to select a camera from the folder selection screen. (ISP page 35)
- In case of Remote Monitoring, displayed cameras can be switched through operating page turning function. (INP page 36)

#### 1 😯 (Update)

The thumbnail image\* will be updated to the latest.

\* Thumbnail image: Image on the left side of the camera name in the camera list.

#### 2 Title

1

Video type (Live/Play) and a registered device name will be displayed.

However, in case of an independent camera, only "Camera" will be displayed instead of the registered device name.

In case of "Remote Monitoring", the Web Service name will be displayed. (187 page 5)

#### ③ 🔁 (Switch between Camera/Recorder)

Switches between the list screen of independent cameras and the list screen of cameras connected to a recorder. When registering a web service, it is possible to select it.

#### (4) Camera list

The connected cameras will be displayed in a list form. When a camera in the list is tapped, the playback screen (I page 19) or the event screen (I page 24) of the selected camera will be displayed.

| Note |  |
|------|--|
|      |  |

• The screen to be displayed when a camera is selected by tapping can be selected from the playback screen or the event screen. Refer to "Perform the initial setting of the playback screen [Advanced Setting]" (ISP page 57) for further information.

## 5 😈 (Live)

The screen will be switched to the camera list screen (1287 page 9) of live.

## (Settings)

The "Settings" screen (128 page 38) will be displayed.

## ⑦ [] (Dashboard)

18 The "Dashboard" screen (18 page 30) will be displayed.

# Play recorded video (continued)

## **Playback screen**

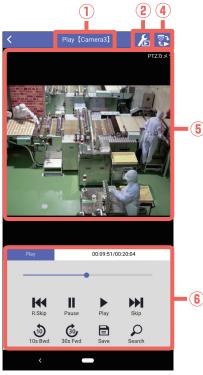

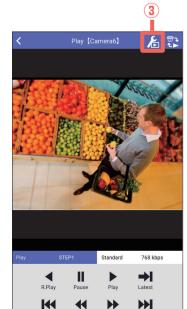

R Skip Prev Next Save Recorder recording playback screen

SD recording playback screen

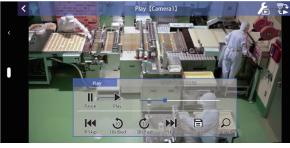

SD recording playback screen (horizontally wide screen)

#### $\textcircled{1} \quad \text{Title} \quad$

Video type (Live/Play) and a camera number will be displayed.

#### (Switch stream) \*SD recording playback screen

This will be displayed when the camera has multiple recording streams.

When this button is tapped, the following window will be displayed and a stream for playback can be selected.

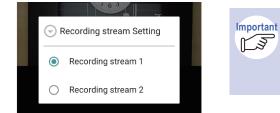

Switch stream) will not be displayed in the following cases.

- · When playing recorded video in a recorder
- · When the camera has no multiple recording streams

#### ③ 1 (Playback Setting) \*Recorder playback screen (Supported models: WJ-NV300, NX series, NU series)

There are three playback modes and re-encoding to fit to the screen size/rate supported by the smartphone is available. Refer to "Switch the settings for playback" (IS page 27) for information about the playback mode and how to configure it.

#### ④ ♥♥ (Switch between live/playback)

The screen will be switched to the live screen (127 page 10).

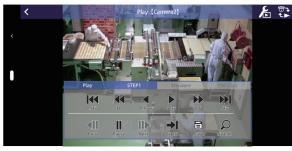

Recorder recording playback screen (horizontally wide screen)

#### Control panel on the horizontally wide screen

When any part in the screen is tapped, the control panel will be displayed.

When the control panel is being displayed, tapping a point outside the control panel will hide the control panel.

# Play recorded video (continued)

#### **(5)** Playback video display

Recorded video from the camera selected on the camera list screen will be displayed. When the screen is flicked, playback videos of cameras will be switched and displayed in order of the list.

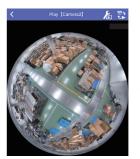

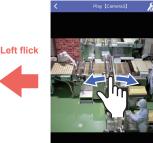

Example: Playback video from camera 2

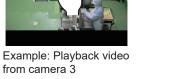

**Right flick** 

from camera 3

Example: Playback video from camera 4

• When a 360-degree camera is in use, the dewarp function is available. Refer to page 29 for further information about the dewarp function.

#### 6 Playback control panel

Operations of recorded video including pausing and skipping during playback of recorded video can be performed on this panel.

The buttons to be displayed on the playback control panel are different between SD recording playback and recorder recording playback. Refer to "Control playback video" (1287 page 21) for further information.

#### Image/audio of playback video

Depending on the recorded video type, available video and audio format are as follows.

| Recorded video type                                       | Video               | Audio |     |
|-----------------------------------------------------------|---------------------|-------|-----|
|                                                           |                     | G.726 | AAC |
| Recorded video in the SD memory                           | H.264               | -     | _   |
| card of an independent camera                             | H.265               | _     | _   |
| Recorded video of a camera                                | H.264 <sup>*1</sup> | _     | _   |
| connected to a recorder                                   | H.265 <sup>*2</sup> | _     | _   |
| Recorded video from a camera                              | H.264               | -     | 0   |
| connected to a recorder registered with Remote monitoring | H.265               | _     | 0   |

\*1: When the playback mode is set to "Mobile", images recorded in Recorder can be played as MJPEG or H.264.

\*2: When the playback mode is set to "Normal" or "Low Load", images recorded as H.265 in Recorder can be played without format changing.

· For further information about Remote monitoring specifications, refer to our Important website below. K?

https://i-pro.com/products and solutions/en/RemoteMonitoring/en/html/ RemoteMonitoring webguide en/index.html

• To use the audio function, configuration of the audio settings is also required on the connected device side. Refer to "To use the audio function" (R page 12) for further information.

# **Control playback video**

Perform playback operation of recorded video. Perform operation by tapping each button on the playback control panel.

The buttons to be displayed on the playback control panel are different between during playback of video recorded in the SD memory card (SD recording playback) and during playback of video recorded in the recorder (recorder recording playback).

## Playback control panel during SD recording playback

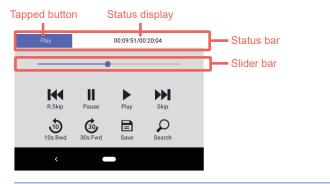

| Status bar | Tapped button: Name of the tapped button on the playback control panel<br>Status display: Current time of playback video/Total time of playback video                          |
|------------|----------------------------------------------------------------------------------------------------|
| Slider bar | Indicate the playback position. The playback position can be changed by moving the slider bar.                                                                                 |
| (Pause)    | Pause a playback.                                                                                                    |
| ▶ (Play)   | Start a playback.                                                                                                    |
| (Save)     | Video being played can be saved as a video file (MP4 format) or a still image (snapshot) in the smartphone. Refer to page 25 for further information including how to operate. |
| ♀ (Search) | Search recorded video by date, time or event. Refer to page 22 for further information including how to operate.                                                               |
| (R.Skip)   | Play the previous recorded video.                                                                                                    |
| (10s Bwd)  | Go back 10 seconds from the current playback position (time) and start playback.                                                                                               |
| (30s Fwd)  | Skip ahead 30 seconds from the current playback position (time) and start playback.                                                                                            |
| (Skip)     | Skip to the next video and start playback.                                                                                                    |

## Playback control panel during recorder recording playback

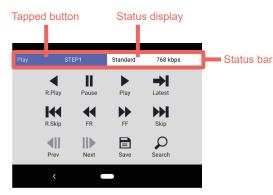

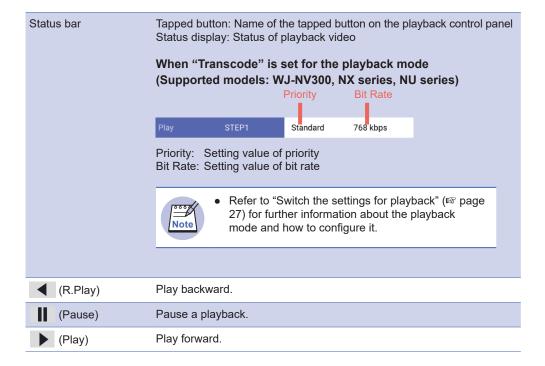

# **Control playback video (continued)**

| (Save)        | Video being played can be saved as a video file (MP4 format) or a still image (snapshot) in the smartphone. Refer to "Download playback video" (IS page 25) for how to operate.                            |
|---------------|----------------------------------------------------------------------------------------------------|
| (R.Skip)      | Play the previous recorded video.                                                                                                    |
| <b>◀</b> (FR) | Each time the button is tapped, the reverse playback speed will change.<br>When (Play) or (R.Play) is tapped during fast reverse playback,<br>the playback speed will return to the normal playback speed. |
| ▶ (FF)        | Each time the button is tapped, the playback speed will change. When<br>(Play) or (R.Play) is tapped during fast playback, the playback speed will return to the normal playback speed.                    |
| (Skip)        | Skip to the next video and start playback.                                                                                                    |
| (Prev)        | Display the previous frame and pause the playback.<br>Each time this button is tapped during pausing, the previous frame will be displayed.                                                                |
| (Next)        | Display the next frame and pause the playback.<br>Each time this button is tapped during pausing, the next frame will be<br>displayed.                                                                     |
| (Latest)      | Play the latest recorded video.                                                                                                    |
| (Search)      | Search recorded video. Refer to "Search and play" (FF page 22) for how to operate.                                                                                                    |

# Search and play

Search recorded video by date, time or event and play.

## Search by time&date and play

When  $\wp$  (Search) on the playback control panel is tapped ( $\mathbb{I}$  pages 21, 21), a screen to specify a date and time will be displayed.

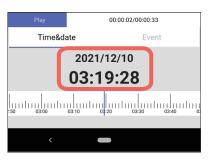

# Tap a playback date and time or specify a date and time on the timeline.

⇒ When a playback date and time is tapped, the date and time specification screen will be displayed. Read the instructions in the right column for how to operate the timeline.

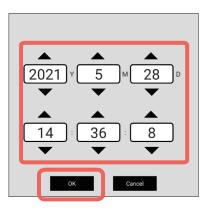

# Specify time and date and then tap [OK].

⇒ Video recorded on the specified time and date will be played.

When found no video recorded on the specified time and date but found video recorded after the specified time and date:

Playback will start from the oldest video among videos recorded after the specified time and date.

When found no video recorded on the specified time and date and later:

Playback will start from the latest video among videos recorded before the specified time and date.

#### **Operation of the timeline**

Swipe the timeline to specify the date and time.

When the desired playback date and time is moved to the cursor and the finger is released, the playback will start.

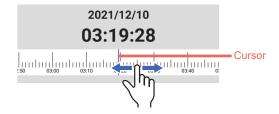

When a pinch in operation is performed, the scale width of the timeline will expand.

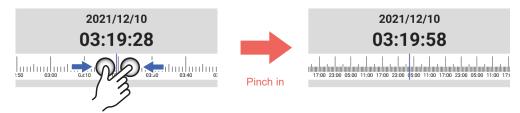

When a pinch out operation is performed, the scale width of the timeline will contract.

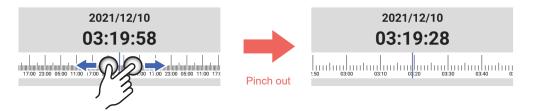

The scale width changes in 5 steps (72h/24h/6h/1h/10min).

# Timeline when playing recorded video from a camera using Remote monitoring

Timeline when playing recorded video from a camera using Remote monitoring is as follows.

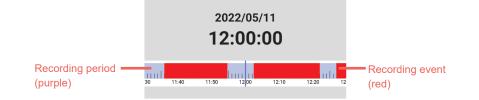

# Search and play (continued)

# **Event search and play**

Search for recording event in the specified time and date range and play.

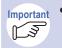

• The event search is available only at the time of SD recording playback. The event search is not available at the time of recorder recording playback.

When  $\mathcal{P}$  (Search) on the playback control panel is tapped (187 pages 21, 21), the search screen will be displayed.

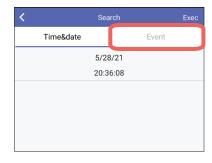

- Tap [Event].
- $\Rightarrow$  The "Event" screen will be displayed.

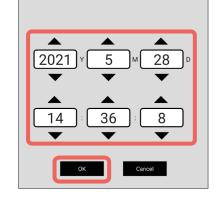

Specify a start time and date and an end time and date and then tap [OK].

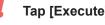

5

#### Tap [Execute].

 $\Rightarrow$  Search results will be displayed.

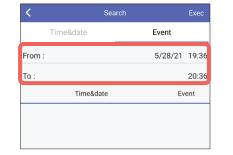

- Tap a start time and date and an end time and date to specify a time and date range in which event is to be searched.
- $\Rightarrow$  The screen to specify time and date will be displayed.

| ×      |      |         | Searc    | h |         | Exec  |
|--------|------|---------|----------|---|---------|-------|
|        | Time | &date   |          |   | Event   |       |
| From : |      |         |          |   | 4/28/21 | 19:36 |
| To :   |      |         |          |   | 5/28/21 | 20:36 |
|        |      | Time8   | date     |   | Ev      | /ent  |
|        | 05/  | 28/2021 | 20:12:5  | 1 | IM      | N/SC  |
|        | 05/  | 28/2021 | 19:12:10 | 5 | MN/SC   |       |
|        | 05/  | 28/2021 | 18:11:3  | 9 | M       | N/SC  |
|        | 05/  | 28/2021 | 17:11:04 | 4 | M       | N/SC  |
|        |      |         |          |   |         |       |
| ŀ      | <    | <       |          | > |         | >     |
|        | <    |         |          |   |         |       |
|        |      |         |          |   |         |       |

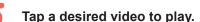

 $\Rightarrow$  Start a playback.

Operations (gestures) on the search result page work as follows.

(Go to the top of the page) Display the latest page of search results (30 lists).

(Go to the last page) Display the last page of search results (30 lists).

**<** (Go to the previous page) Display the previous page of search results (30 lists).

(Go to the next page) Display the next page of search results (30 lists).

# **Download playback video**

Download video recorded in an SD memory card on the camera (SD recording) or video recorded in a recorder (recorder recording) to the smartphone in MP4 format.

## **Restrictions on download**

- Download of video recorded in a recorder (recorder recording) is available only when the recorder in use is NX series or NU series.
- Download of video recorded in an SD memory card (SD recording) is available only when the camera in use supports the download of SD recording video (Extreme series or later).
- If the resolution and the aspect ratio at the time of recording correspond to the following, download may be unavailable.
  - Aspect ratio: 4:3, resolution: 3072x2304 or more
  - Aspect ratio: 1:1, resolution: 2192x2192 or more
  - Aspect ratio: 16:9, resolution: 3072x1728 or more
- When using an old model including iPhone6, playback of downloaded MP4 file (compression method: H.265) is unavailable.
- Download of MJPEG video is unavailable
- When the data size of the downloaded file is too large, it may take time to save the file on the smartphone.
- When the format of audio is G.726, audio will not be output when playing the downloaded file.

## **Save destination**

#### Android OS

Downloaded files will be saved in "/Camera" folder under "Environment.DIRECTORY\_DCIM"

#### iOS

Downloaded files can be saved in Camera Roll or the specified folder.

# Playback

The saved file can be played with the OS standard video player. Also, when saving the downloaded file in the specified folder on iOS, the file can be played with a non-iOS standard video player by sharing it.

## Download recorded video in a camera

Download video recorded in an SD memory card on the camera (SD recording) to the smartphone in MP4 format.

Tap 📄 (Save) on the playback control panel. (🕸 page 21)

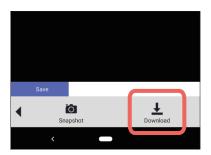

Tap 👤 (Download).

⇒ Download of the video currently being played will start. "Downloading" will be displayed during the download and "Download is complete" will be displayed when the download is completed.

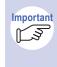

• Do not perform any other operation including tapping the home button when a download is in progress. Otherwise, the download may be interrupted and fail.

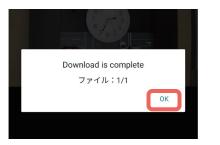

Tap [OK]

# Download playback video (continued)

## Download recorded video in a recorder

Download video recorded in a recorder (recorder recording) to the smartphone in MP4 format.

Tap 📄 (Save) on the playback control panel. (🖙 page 21)

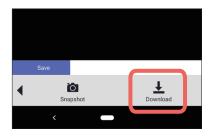

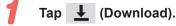

⇒ The screen to specify a download start time and date (From) and a download time will be displayed.

| <              | Download |        | Exec  |
|----------------|----------|--------|-------|
| From :         |          | 6/3/21 | 16:13 |
| Download Time: |          |        | 30s   |
|                |          |        |       |

| Download is comple<br>サイズ:8.00MB | te |
|----------------------------------|----|
|                                  | ОК |

# Tap [Execute].

⇒ Download of the specified recorded video will start. "Downloading" will be displayed during the download and "Download is complete" will be displayed when the download is completed.

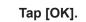

Specify a download start time and date (From) and a download time Select a download time from the following. 10s/ 20s/ 30s/ 1m/ 2m/ 3m/ 5m/ 10m/ 20m/ 30m Default: 30s

# Save still image [Snapshot]

Capture playback video with the snapshot function (a still image) and save it.

Tap 📄 (Save) on the playback control panel. (🖙 page 21)

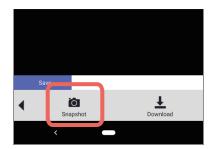

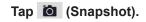

 $\Rightarrow\,$  The displayed video will be saved as a still image.

| ownload 1 | Time : 30 | S |
|-----------|-----------|---|
| 0         | 10s       |   |
| 0         | 20s       |   |
| ۲         | 30s       |   |
| 0         | 1m        |   |
| 0         | 2m        |   |
| 0         | 3m        |   |
| 0         | 5m        |   |
| 0         | 10m       |   |
| 0         | 20m       |   |
| 0         | 30m       |   |

# Switch the settings for playback

When WJ-NV300, NX series or NU series is in use, the following three settings are available as the setting for playback (playback mode).

#### • Transcode

Smooth video playback is achieved since video is played after re-encoding it in order to fit to the screen size/rate supported by the smartphone.

When "Transcode" is set, it is necessary to select "Priority" and "Bit Rate".

#### • Normal

Playback will be performed according to the recording settings (resolution, frame rate) of the recorder.

#### • Low Load

Playback will be performed with low load by playing I-frames only.

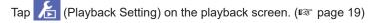

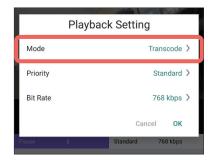

#### Tap [Mode].

The "Mode" screen will be displayed.

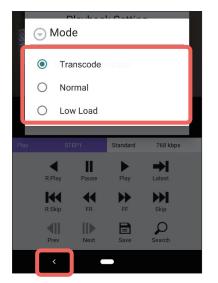

# Playback Setting Mode Transcode Priority Standard Bit Rate 768 kbps Cancel OK

# Tap a desired playback mode to be configured.

When setting to "Transcode", perform the procedures of step 4 and subsequent.

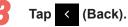

⇒ The display returns to the "Playback Setting" screen.

| tting       | 4 Tap [Priority] / [Bit Rate].                      |
|-------------|-----------------------------------------------------|
| Transcode > | $\Rightarrow$ The setting screen will be displayed. |
|             |                                                     |

# Switch the settings for playback (continued)

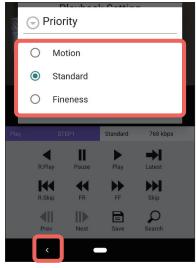

"Priority" screen

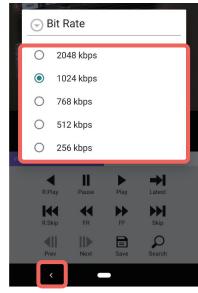

"Bit Rate" screen

5 Configure the settings of "Priority" and "Bit Rate".

Refer to the right side for further information about "Priority" and "Bit rate".

Tap < (Back). 6

⇒ The display returns to the "Playback Setting" screen.

| Playba   | ick Setting |
|----------|-------------|
| Mode     | Transcode > |
| Priority | Standard >  |
| Bit Rate | 768 kbps 义  |
|          | Cancel OK   |

- When completed the settings, tap [OK].
- $\Rightarrow$  The settings will be applied.

#### Priority

Select from the following.

| Motion             | When "Motion" is set, movement of subject is prioritized and the frame rate is set higher than the resolution.  |
|--------------------|----------------------------------------------------------------------------------------------------|
| Standard (default) | When "Standard" is set, movement of subject and the frame rate are set to standard.                             |
| Fineness           | When "Fineness" is set, quality of subject is prioritized and the resolution is set higher than the frame rate. |

#### Bit Rate

Select from the following. 2048 kbps/ 1024 kbps/ 768 kbps/ 512 kbps/ 256 kbps Default: 768 kbps

# **Operate the dewarp function**

The dewarp function is a function that rotates an image, crops an image out and displays in PTZ display by applying the 3D technology of fisheye image of 360-degree camera.

This dewarp function is available on this app when displaying live video from 360-degree camera (image capture mode: fisheye) or recoded video.

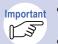

• The dewarp function is available only with a 360-degree camera (image capture mode: fisheye).

• The dewarp function is not available when displaying videos on a multi display.

## Switch to the PTZ display

Double tap (or pinch out) a point (center) to be displayed in the PTZ display.

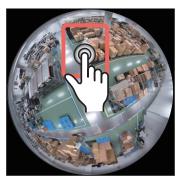

Fisheye display

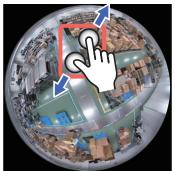

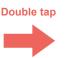

Pinch out

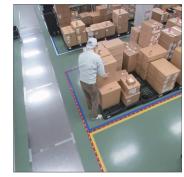

PTZ display

# Rotate a fisheye image

Swipe in a desired direction to rotate so as to draw a circle.

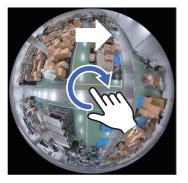

Swipe so as to draw a circle

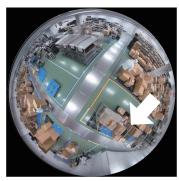

# Return to the fisheye display from the PTZ display

Double tap the screen. Video will be displayed in the fisheye display while keeping the top and bottom positions.

When trying to display an area larger than a certain size by pinching in on the screen, video will automatically be displayed in the fisheye display.

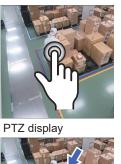

Double tap

Pinch in

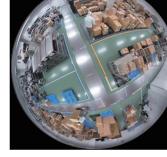

Fisheye display

PTZ display

Fisheye display

# **Display the dashboard**

The dashboard function is a function that can check the person count information including the number of visiting and staying persons with graphs when the extension software is installed on the camera in use.

- Important
- This function is available only on "independent cameras".
  - To use this function, it is necessary to install the extension software on the camera and configure the required settings (line setting, area setting, etc.).
  - Refer to the following about the extension software.
    - The extension software list supported by this app: https://i-pro.com/products\_and\_solutions/en/surveillance/products/nvrsystem/i-pro-mobile-app
    - Further information such as the extension software setting: https://i-pro.com/products\_and\_solutions/en/surveillance/documentation-database

There are two types of the person count information that can be checked.

#### Area count

#### Line count

The number of persons who stays in the set area can be checked. The average number of persons per minute of the latest 1 hour will be displayed with a line graph.

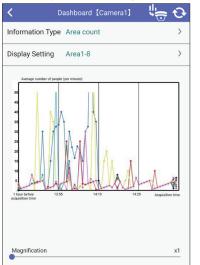

Vertical axis: Average number of persons (every minute) Horizontal axis: Acquisition time The number of persons who passes the set line can be checked. The total number of persons who passed each line on the day will be displayed with a bar graph.

| ispla | ay Set       | ting | Line | 1-8  |      |      |      | >    |
|-------|--------------|------|------|------|------|------|------|------|
|       | Foday's tota |      |      |      |      |      |      |      |
| 10000 |              |      |      |      |      |      |      |      |
| 9000  |              |      |      |      |      |      |      |      |
| 8000  |              |      |      |      |      |      |      |      |
| 7000  |              |      |      |      |      |      |      |      |
| 6000  |              |      |      |      |      |      |      |      |
| 5000  |              |      |      |      |      |      |      |      |
| 4000  |              |      |      |      |      |      |      |      |
| 3000  |              |      |      |      |      |      |      | 2314 |
| 2000  |              | 1316 | 1734 | 2200 | 1888 | 1522 | 2135 |      |
| 1000  | 310          | 662  | 613  | 517  | 565  | 362  | 750  | 1114 |

Vertical axis: Total number of persons Horizontal axis: Line

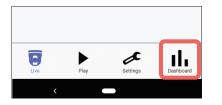

# Tap **I** (dashboard) at the bottom of this app screen.

 $\Rightarrow$  A list of selectable cameras is displayed.

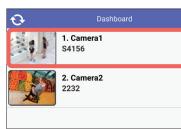

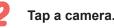

 $\Rightarrow\,$  The "Dashboard" screen of the selected camera will be displayed.

| <                   | Dashboard 【Camera1】 | <sup>↓</sup> ⊕ 0 |
|---------------------|---------------------|------------------|
| Information Ty      | rpe Area count      | >                |
| Display Setting     | g Area1-8           | >                |
| Average number of 1 | people (per minute) |                  |

Tap [Information type].

 $\Rightarrow$  The information type selection screen will be displayed.

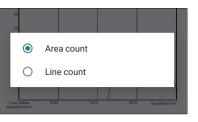

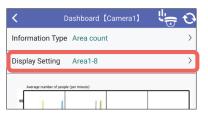

# Select either of area count or line count.

 $\Rightarrow$  The display returns to the "Dashboard" screen.

#### Tap [Display Setting].

 $\Rightarrow$  The display setting selection screen will be displayed.

# **Display the dashboard (continued)**

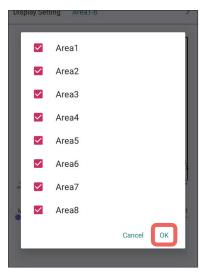

In case of area count

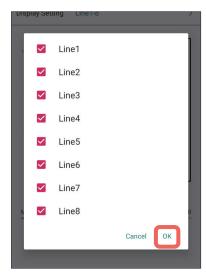

In case of line count

- Select an area or a line by which the number of persons is to be checked and tap [OK].
- $\Rightarrow$  The person count information of the selected area or line will be displayed with a graph.

#### Magnification display

Magnification of the number of persons shown with the vertical axis can be changed by moving the slide bar at the bottom of the screen. Available magnification factors: x1/x4/x10/x200/x500/Max.

| Display Setting Line1-8                                                     |
|-----------------------------------------------------------------------------|
| 15005<br>8000<br>8000<br>7000<br>6000<br>6000                               |
| 9000<br>8000<br>7000<br>8000<br>8000                                        |
| 2000 2000 2115 2314<br>1774 1888 1522 1114<br>1000 662 613 517 555 750 1114 |

#### Buttons on the title bar

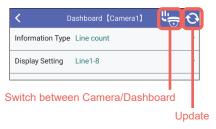

#### (Switch between Camera/Dashboard)

Switches between the independent camera live screen and the dashboard screen.

#### 😳 (Update)

The dashboard screen will be updated to the latest.

# **Alarm notification function**

Reception of alarms from cameras and recorders on this app will become available by making the setting relating to alarm notification in advance.

Alarm notifications will appear in a pop-up display on the smartphone/tablet. It is possible to check live video from the camera on which the alarm occurred by tapping the pop-up display.\*

| 🌲 i-PRO Mobile APP • now | ``  |
|--------------------------|-----|
| S1111                    |     |
| VMD ALARM AREA 01        | 1.5 |
| 2023/08/29 09:23:28      | 1.3 |

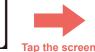

\* The above screen is an example.

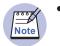

 How to operate the content of the pop-up display or the thumbnail image may differ depending on the mobile device in use.

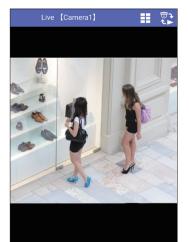

Alarm video (live) from a camera

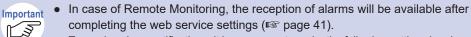

- To receive alarm notifications, it is necessary to make the following settings in advance.
- Setting relating to alarm notifications (repage 52 "Setting relating to alarm notification [Notification settings]")
- Setting of the mobile notification tool
   \*Mobile notification tool: This tool is a PC software tool that sends alarm
   notifications to this app. It is necessary to install this tool to the PC to receive
   alarm notifications.
- For details about operations and settings relating to alarm notification and about the mobile notification tool, refer to the website below. https://i-pro.com/products\_and\_solutions/en/surveillance/products/nvr-system/i-pro-mobile-app/mobile-notification-tool
- To display live video from a camera on which an alarm occurred by tapping a pop-up display of alarm notification, it is necessary to register device information. (ISP page 54)

# **Alarm notification function (continued)**

## Alarm information (pop-up display)

The following alarm information will appear in a pop-up display when an alarm notification is received.

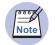

• The following screen is an example. Depending on the mobile model used, the content of the pop-up display may differ from the actual one.

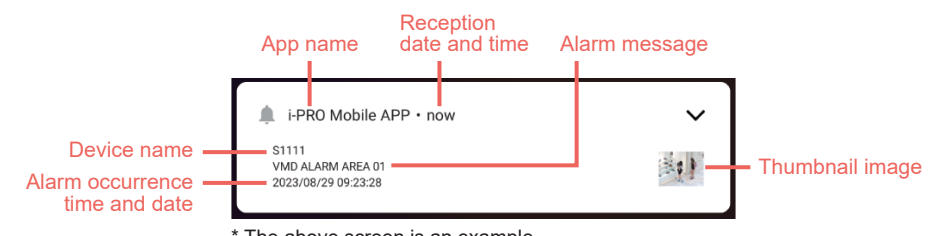

| * | The | above | screen | is | an | example. |
|---|-----|-------|--------|----|----|----------|
|---|-----|-------|--------|----|----|----------|

| App name                       | App name "i-PRO Mobile APP" will be displayed.                                                                                                    |  |  |  |
|--------------------------------|----------------------------------------------------------------------------------------------------|--|--|--|
| Reception date and time        | Date and time when each alarm has been received will be displayed.                                                                                                    |  |  |  |
| Device name                    | Name of the device (camera/recorder) from which the alarm<br>notification is sent will be displayed.<br>When the device information is not acquired, the IP address of the<br>device will be displayed.                                                                |  |  |  |
| Alarm message                  | Displays the message of the alarm notification.                                                                                                    |  |  |  |
| Alarm occurrence time and date | Date and time when an alarm is detected with the device (camera/ recorder) will be displayed.                                                                                                    |  |  |  |
| Thumbnail image                | A thumbnail image will be displayed. For the thumbnail image<br>setting (display/hide and more), refer to the website. Refer to the<br>"Important" (I page 32) for the URL of the website.<br>A thumbnail image can also be displayed enlarged/reduced.<br>(I page 33) |  |  |  |

## Display a thumbnail image enlarged/reduced

When there is a thumbnail image in a pop-up display, the thumbnail image can be displayed enlarged (open)/reduced (close).

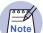

• How to operate the content of the pop-up display or the thumbnail image may differ depending on the mobile device in use.

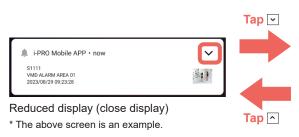

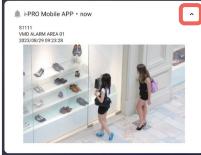

Enlarged display (open display) \* The above screen is an example.

It is possible to check live video from the camera on which the alarm occurred by tapping the screen in a state where the thumbnail image is displayed enlarged (open display) or by tapping [Live display]. (I Page 32)

# Alarm notification function (continued)

# Check the alarm notification reception history

A history of up to the latest 100 received alarm notifications can be checked.

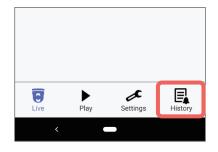

| Notification        |   | Ð |
|---------------------|---|---|
| 2021/06/16 19:15:42 |   |   |
| 192.168.0.78        |   |   |
| VMD ALARM AREA 01   |   |   |
| 2021/06/16 19:14:40 |   |   |
| Recorder No.1       |   |   |
| VMD ALARM AREA 01   |   |   |
| 2021/06/16 19:10:48 |   |   |
| 192.168.0.78        |   |   |
| VMD ALARM AREA 01   |   |   |
| 2021/06/16 19:09:50 |   |   |
| 192.168.0.78        |   |   |
| VMD ALARM AREA 01   |   |   |
| 2021/06/16 19:09:47 |   |   |
| Recorder No.1       |   |   |
| VMD ALARM AREA 01   |   |   |
| 2021/06/16 19:06:55 |   |   |
| 192.168.0.86        |   |   |
| VMD ALARM AREA 01   |   |   |
| 2021/06/16 19:02:28 |   |   |
| 192.168.0.78        |   |   |
| VMD ALARM AREA 01   |   |   |
| < <                 | > | > |
|                     | x |   |
| <b>U</b>            |   |   |

Play

L ive

Settings

History

- Tap (History) at the bottom of this app screen.
- $\Rightarrow$  The notification history screen will be displayed.

A history of up to the latest 100 alarm notifications will be displayed.

20 notifications per page (screen) will be displayed. The page operation on the notification history screen works as follows.

#### (Update)

The content will be updated to the latest information.

I (Go to the top of the page) Display the latest page (20 lists).

**>**I (Go to the last page) Display the last page (20 lists).

(Go to the previous page) Display the previous page (20 lists).

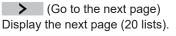

# Play recorded video from a history of the alarm notifications

Recorded video can be played from the alarm notification history screen by selecting the alarm notifications.

Recorded video can be played from the alarm notification history screen only through the alarm notifications from Remote Monitoring.

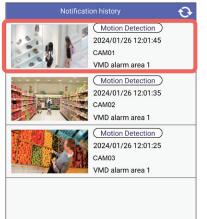

# Tap a desired notification to be displayed.

⇒ The playback screen will be displayed. Refer to "Playback screen" (ISS page 19) for the playback screen.

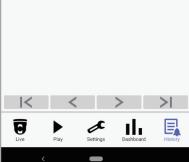

# Select a camera from the folder selection screen (Linking to Remote Monitoring)

For folders created with Remote Monitoring, live video can be viewed and recorded images can be played with a camera selected from the folder selection screen.

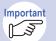

• It is necessary to set a folder for this function through web browser in advance. Folders cannot be set through this app.

- It is necessary to satisfy following conditions to view the folder selection screen.
  - [Device Type] is set to "Remote Monitoring". (
     page 5)
  - The user logging in the app is one who can select two or more folders.
- For further information about the operating instruction of web browser, refer to following website.

displayed.

Tap the desired folder name.

Tap a desired folder name to be

For folders with other folders on lower layers: A list of the folders on lower layers will be displayed.

For folders without other folders on lower layers:

The folder name has been designated

Tap < to display folders on one layer</li>

 If a folder is selected from the folder selection screen, the camera list screen of the folder is automatically displayed when the app is started up

The camera list screen will be displayed.

in web browser.

upper.

next time.

https://i-pro.com/products and solutions/en/RemoteMonitoring/en/html/ RemoteMonitoring webguide en/index.html

# Select a folder

When this app is started up, the folder selection screen will be displayed.

| K Folder Selection |   |  |
|--------------------|---|--|
| Central Area       |   |  |
| Branch A           | > |  |
| Branch B           | > |  |
| Branch C           | > |  |
|                    |   |  |
|                    |   |  |
|                    |   |  |
|                    |   |  |
|                    |   |  |
|                    |   |  |

\*The screen is an example.

## Change folders in camera list screen

Folder selection buttons will be displayed on the bottom of the camera list screen.

this is tapped, the camera list screen

The name of the folder currently

displayed. When this is tapped,

the folder selection screen will be

tapped, the camera list screen will be

will be displayed.

displayed.

displayed.

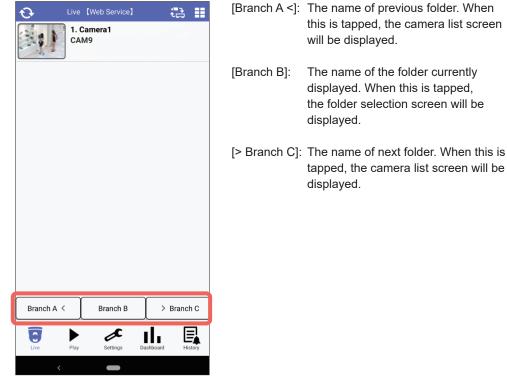

\*The screen is an example.

# Select a camera from the folder selection screen (Linking to Remote Monitoring) (continued)

## Switch Displayed Page in the camera list screen

For folders in Remote Monitoring with forty one (41) or more cameras, the page turning button is displayed on the bottom of the camera list screen. When this button tapped, the displayed camera will be switched in the list.

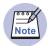

• Up to one hundred sixty (160) cameras can be displayed for each folder.

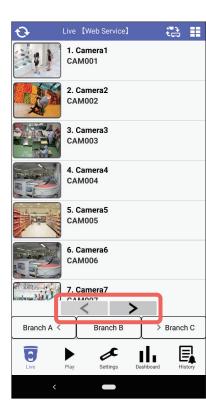

(Go to the previous page) Display the previous page.

(Go to the next page)

Display the next page.

# **Operations**

# Select a camera from "Favorite" (Linking to Remote Monitoring)

For favorite groups created with Remote Monitoring, live video can be viewed and recorded video can be played in the cameras of the group by selecting the "Favorite" in this app.

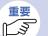

- It is necessary to create favorite groups for this function through web browser in advance. It is not possible to create a favorite group in this app.
- To select a camera in a favorite group, [Device Type] needs to be set to "Remote Monitoring". (I page 5)
- For further information about the operating instruction of web browser, refer to following website.

https://i-pro.com/products\_and\_solutions/en/RemoteMonitoring/en/html/ RemoteMonitoring\_webguide\_en/index.html

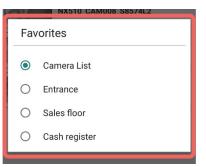

#### Select a group.

-

補足

- ⇒ The camera list screen in the group will be displayed.
  - The group name has been designated in web browser.
  - If "Favorite" is selected, the camera list screen of "Favorite" is automatically displayed when the app is started up next time.

Select "Favorite" on the camera's live or playback screen.

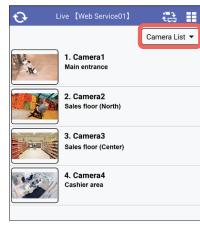

Select "Favorite" from the drop-down list.

⇒ The groups registered as favorites will be displayed.

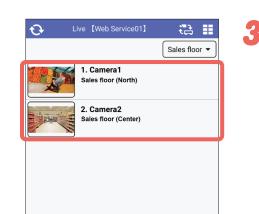

Tap a camera to be checked live video and recorded video.

# **Configure each setting**

Perform the settings relating to devices, display and audio. Tap 🖌 (Settings) at the bottom of the camera list screen. (🖙 pages 9 and 18)

| Settings                 |        |   |
|--------------------------|--------|---|
| Device Setting           | Camera | > |
| Web service settings     |        | > |
| Easy Setup               |        | > |
| Display Setting          |        | > |
| Audio                    |        | > |
| Notification settings    |        | > |
| Advanced Setting         |        | > |
| Operation Guide          |        | > |
| Save / Load Setting Data |        | > |
| About                    |        | > |

#### Web service settings

Perform the settings relating to "Remote Monitoring". (I page 41)

#### Easy Setup

Perform the initial setting of the camera that can read QR codes.

#### **Display Setting**

Perform the setting relating to display such as camera title, time and date, multi display and screen color. (I page 46) The name of the [Open] button and the [Close] button of AUX control on the camera control panel can be changed. (I page 50)

#### **Audio Setting**

Perform the setting for audio reception. (IS page 51)

#### Tap each setting.

#### Device Setting

Perform the setting relating to devices to be connected with this app such as cameras and recorders.

> The web service registration screen will be displayed, when "Remote Monitoring" is selected for "Device Type" of the device registration screen. (IST page 41)

#### Notification settings

Perform the setting relating to alarm notification. (I page 52)

#### **Advanced Setting**

Configure the setting of the Internet mode of camera (1877 page 56) and the setting of the screen to be displayed when a camera is selected on the camera list screen (playback) (initial setting of the camera list screen). (1877 page 57)

#### Save / Load Setting data

The backup of the information set by this app can be saved in the mobile device as setting file. The saved setting data can be loaded here. (IN page 58, 59)

# **Set devices [Device Setting]**

Perform the setting relating to devices to be connected with this app such as cameras and recorders.

Refer to "Registration of device information" (I page 4) for how to register/add devices. The following are descriptions of how to change the display order of devices, copy setting information of a device and change/delete registration information of a device.

#### Change the display order of devices

Tap [Device Setting] on the setting screen. (ISP page 38)

| <            | Device Setting | <u>≣</u> 1 🕂 |
|--------------|----------------|--------------|
| Camera       |                |              |
| /            | s2220          | ,            |
| $\checkmark$ | WV-S2550L      | >            |
|              | x4171          | >            |
| ~            | WV-X4171       | /            |
|              | S6130          | >            |
| ~            | WV-S6130       |              |
|              |                |              |
|              |                |              |
|              |                |              |
|              |                |              |
|              |                |              |
| Recorder     |                |              |
|              | nx300          | >            |
|              | WJ-NX300       | /            |
|              |                |              |
|              |                |              |
| Recorder     |                |              |
|              | nx300          | =            |
|              | WJ-NX300       | =            |
|              | nv300          | _            |
|              | WJ-NV300       | =            |

#### Tap 📑 (Sort).

> displayed on the right side of a device name will turn to = and the display order of devices will become ready to be changed.

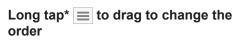

\* Long tap: Tap with your finger and keep the finger in contact with the screen

### Set devices [Device Setting] (continued)

| <            | Device Setting | ✓ |
|--------------|----------------|---|
| Camera       |                |   |
| /            | s2220          | _ |
| $\checkmark$ | WV-S2550L      |   |
|              | S6130          | _ |
| $\checkmark$ | WV-S6130       | = |
|              | x4171          | _ |
| $\checkmark$ | WV-X4171       | = |
| Recorder     | nx300          |   |
|              | WJ-NX300       | = |
|              | nv300          | = |
|              | WJ-NV300       | = |

When change of the order is completed, tap 🗸 (End).

| ap [Dev      | vice Setting] on t        | he setting s |
|--------------|---------------------------|--------------|
| <            | Device Setting            | ≣ı <b>⊕</b>  |
| amera        |                           |              |
| . /          | <b>s2220</b><br>WV-S2550L | >            |
|              | <b>4171</b><br>WV-X4171   | >            |
|              | <b>66130</b><br>WV-S6130  | >            |
| ecorder      | nx300<br>WJ-NX300         | >            |
| <            | Device Registration       | Set          |
| Name         | NX400                     |              |
| Device Type  | WJ-NX400                  | Recorder >   |
| Address      | http://                   |              |
| Port Num     | 40250                     |              |
| SSL          | On ( Setting data only )  | >            |
| User Name    | ADMIN                     |              |
| Password     | (unchanged)               |              |
| Settings     |                           |              |
| Live Setting |                           | >            |
| Playback Se  | tting                     | >            |
|              |                           |              |

# Change setting information of a device

reen. (🖙 page 38)

Tap  $\rightarrow$  on the right side of a device name whose setting information is to be changed.

 $\Rightarrow$  The "Device Registration" screen will be displayed. Refer to "Registration of device information" (R page 4) for further information about each item and for how to operate.

# Set devices [Device Setting] (continued)

#### Copy setting information of a device

When registration of multiple devices is needed, additional registration of devices can simply be performed by copying the registered device setting information.

displayed.

Tap [Device Setting] on the setting screen. (ISP page 38)

|              | Device Setting            | ີ∎າ 🛨 |
|--------------|---------------------------|-------|
| nera         |                           |       |
| $\checkmark$ | <b>s2220</b><br>WV-S2550L | >     |
| $\checkmark$ | <b>x4171</b><br>WV-X4171  | >     |
| $\checkmark$ | <b>S6130</b><br>WV-S6130  | >     |

| <                  | Device Registration      |          | Se |
|--------------------|--------------------------|----------|----|
| Name               | NX400                    |          |    |
| Device Type        | WJ-NX400                 | Recorder | >  |
| Address            | http://                  |          |    |
| Port Num           | 40230                    |          |    |
| SSL                | On ( Setting data only ) |          | >  |
| User Name          | ADMIN                    |          |    |
| Password           | (unchanged)              |          |    |
| Settings           |                          |          |    |
| Live Setting       |                          |          | >  |
| Playback Set       | ting                     |          | >  |
| Delete this Device |                          |          |    |
|                    | Device settings copy     |          |    |
|                    |                          |          |    |

# Tap $\searrow$ on the right side of a device name whose setting information is to be changed.

⇒ The "Device Registration" screen will be displayed. Refer to "Registration of device information" (ISS page 4) for further information about each item and for how to operate.

Tap [Device settings copy].

⇒ The confirmation screen will be displayed. When [OK] is tapped, the setting information of the selected device is copied and the registration screen of the copied device information will be

| <            | Device Registration      |       | Set |
|--------------|--------------------------|-------|-----|
| Name         | NX400                    |       |     |
| Device Type  | WJ-NX400 Reco            | order | >   |
| Address      | http://                  |       |     |
| Port Num     | 40250                    |       |     |
| SSL          | On ( Setting data only ) |       | >   |
| User Name    | ADMIN                    |       |     |
| Password     | (unchanged)              |       |     |
| Settings     |                          |       |     |
| Live Setting |                          |       | >   |
| Playback Set | ting                     |       | >   |
|              |                          |       |     |
|              | Delete this Device       |       |     |
|              | Device settings copy     |       |     |
|              |                          |       |     |

#### Edit device information.

⇒ Refer to "Registration of device information" (IST page 4) for further information about each item and for how to operate.

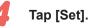

#### ih [Sei].

⇒ The confirmation screen will be displayed. When [OK] is tapped, the device information will be registered.

# Set devices [Device Setting] (continued)

#### **Delete a device**

Tap [Device Setting] on the setting screen. (187 page 38)

| <            | Device Setting | ≣ι 🕂 |
|--------------|----------------|------|
| Camera       |                |      |
|              | s2220          |      |
| $\checkmark$ | WV-S2550L      | >    |
|              | x4171          | ``   |
| ~            | WV-X4171       | >    |
|              | S6130          | ``   |
| ~            | WV-S6130       | /    |
| Recorder     |                |      |
|              | nx300          | >    |
|              | WJ-NX300       |      |

| < .                | Device Registration      |          | Se |  |
|--------------------|--------------------------|----------|----|--|
| Name               | NX400                    |          |    |  |
| Device Type        | WJ-NX400                 | Recorder | >  |  |
| Address            | http://                  |          |    |  |
| Port Num           | 40250                    |          |    |  |
| SSL                | On ( Setting data only ) |          | >  |  |
| User Name          | ADMIN                    |          |    |  |
| Password           | (unchanged)              |          |    |  |
| Settings           |                          |          |    |  |
| Live Setting       |                          |          | >  |  |
| Playback Set       | iting                    |          | >  |  |
|                    |                          |          |    |  |
| Delete this Device |                          |          |    |  |
|                    | Device settings copy     |          |    |  |
|                    |                          |          |    |  |

#### Tap $\rightarrow$ on the right side of a device name to be deleted.

 $\Rightarrow$  The "Device Registration" screen will be displayed.

# Setting relating to Remote Monitoring [Web service settings]

#### Select web service

Settings of web service selection can be reviewed and changed.

Tap [Web service settings] on the setting screen. (INP page 38)

The web service settings screen will be displayed and current web service selection can be confirmed in the screen.

K3

| <              | Web service settings    | ≣ı 🕂 |
|----------------|-------------------------|------|
| Select Web Ser | rvice Remote Monitoring | >    |
| Web service    |                         |      |
| 🗸 V            | Veb Service             | >    |
|                |                         |      |
|                |                         |      |
|                |                         |      |
|                |                         |      |

#### Tap [Select Web Service].

 $\Rightarrow$  The select web service screen will be displayed.

#### Tap [Delete this device].

 $\Rightarrow$  The confirmation screen will be displayed. When [OK] is tapped, the selected device will be deleted.

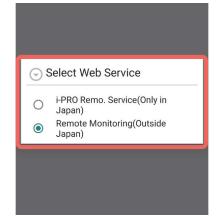

Select the desirable web service to use.

- If you use services outside Japan, Important confirm [Remote Monitoring (Outside Japan)] is selected.
  - The web service account displayed in the device setting screen (reg page 38) or the web service settings screen is the one registered in web service selected here.

## Setting relating to Remote Monitoring [Web service settings] (continued)

#### **Registration of Remote Monitoring**

Register Remote Monitoring with this app.

Tap [Web service settings] on the setting screen. (187 page 38)

| K Web service settings               | • |
|--------------------------------------|---|
| Select Web Service Remote Monitoring | > |
| Web service                          |   |
| Veb Service                          | > |
|                                      |   |
|                                      |   |
|                                      |   |
|                                      |   |
|                                      |   |
|                                      |   |

| Тар | Ð | (Newly | register). |
|-----|---|--------|------------|
| Tap |   | INEWIY | register). |

 $\Rightarrow$  The web service registration screen will be displayed.

# Select the function type of the event to be notified from Remote Monitoring

Set the function type of the event to be notified from Remote Monitoring.

Tap [Web service] on the web service setting screen. (ISP page 41)

| <            | Web service settings     | ≣ı 🕂 |
|--------------|--------------------------|------|
| Select Web S | ervice Remote Monitoring | >    |
| Web service  |                          |      |
| $\checkmark$ | Web Service              |      |
|              |                          |      |

- Tap  $\searrow$  on the right side of a web service name.
- $\Rightarrow$  The web service registration screen will be displayed.

Tap [Notification settings].

 $\Rightarrow$  The "Notification settings" screen will be

| <               | Web service registration | Set                  |
|-----------------|--------------------------|----------------------|
| Name            | Web Service 01           |                      |
| Device Type     | Remote Mor               | nitoring <b>&gt;</b> |
| Email address   | ins a both pyral cor     |                      |
| Password        | Admin12345\$             | Ø                    |
| Settings        |                          |                      |
| Notification se | ettings                  | >                    |
| Display the we  | eb portal                | >                    |
|                 | Unregister service       |                      |

#### Edit registration information.

- $\Rightarrow \mbox{ Refer to "Setting item list" (100 page 5) for} \\ \mbox{ further information about each item.}$
- It is impossible to change the setting of "Device Type".

#### Tap [Set].

⇒ The confirmation screen will be displayed. When [OK] is tapped, the web service setting information will be registered.

| <              | Web service registration | Set     |
|----------------|--------------------------|---------|
| Name           | Web Service 01           |         |
| Device Type    | Remote Monito            | oring > |
| Email addres   | S                        |         |
| Password       | Admin12345\$             | 0       |
| Settings       |                          |         |
| Notification s | settings                 | >       |
| Display the w  | veb portal               | >       |
|                | Unregister service       |         |
|                |                          |         |
|                |                          |         |

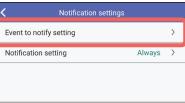

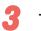

displayed.

#### Tap [Event to notify setting].

⇒ The "Event to notify setting" screen will be displayed.

#### Setting relating to Remote Monitoring [Web service settings] (continued)

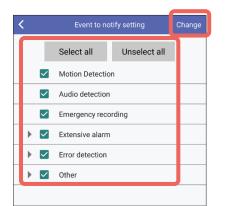

#### Select the event to be notified.

Tap the event to be notified. [Select all]: Selects all events. [Unselect all]: Cancels all selections of events.

#### Tap [Change].

⇒ The confirmation screen will be displayed. When [OK] is tapped, the event to be notified will be registered.

| <              | Notification settings |        |       |
|----------------|-----------------------|--------|-------|
| Event to notif | y setting             |        | >     |
| Notification s | etting                | Always | >     |
|                |                       |        |       |
|                |                       |        |       |
|                |                       |        |       |
| <              | Notification setting  | CI     | nange |
|                |                       |        |       |

Monitoring

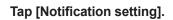

 $\Rightarrow$  The notification setting screen will be displayed.

# Notification setting Change Always Email Push Schedule

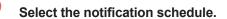

#### Always:

2

Set the event schedule to be notified from Remote

Tap [Notification settings] on the web service registration screen. (187 page 42)

Set the event schedule to be notified from Remote Monitoring.

Always notified when an event occurs. After this, go to step 3.

#### Schedule:

Set the notification schedule. After this, go to step 4.

#### Setting relating to Remote Monitoring [Web service settings] (continued)

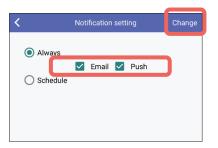

#### Select "Always"

#### Select the type of notification (Email/ Push) and tap [Change].

- Email: Notify by e-mail of event information as it has occurred. For the settings of e-mail notification recipients and the contents of e-mail notifications, check web browser.
- Push: The pop-up screen of the occurred event information will be displayed. Refer to "Alarm information (pop-up display)" (IST page 33) for details on the pop-up screen.
- ⇒ The confirmation screen will be displayed. When [OK] is tapped, the notification schedule will be registered.

| <        | Notification setting | Change |
|----------|----------------------|--------|
| O Always |                      |        |
| Schedule |                      |        |
|          | Schedule change      |        |
|          |                      |        |

Select "Schedule"

#### Tap [Schedule change].

 $\Rightarrow$  The schedule setting screen will be displayed.

| <   |        |        | Sch     | nedule          | settin  |                  |    |    |    |
|-----|--------|--------|---------|-----------------|---------|------------------|----|----|----|
|     | 00     | 03     | 06      | 09              | 12      | 15               | 18 | 21 | 24 |
| Sun |        |        |         |                 |         |                  |    |    |    |
| Mon |        |        |         |                 |         |                  |    |    |    |
| Tue |        |        |         |                 |         |                  |    |    |    |
| Wed |        |        |         |                 |         |                  |    |    |    |
| Thu |        |        |         |                 |         |                  |    |    |    |
| Fri |        |        |         |                 |         |                  |    |    |    |
| Sat |        |        |         |                 |         |                  |    |    |    |
| Тар | on the | e time | line to | set the<br>alar | e start | Email<br>: and e | _  |    | ne |

- Tap the time line for a day of week to be configured.
- $\Rightarrow\,$  The setting screen will be displayed.

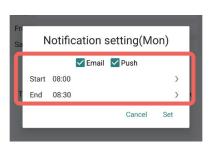

Tap the type of notification (Email/ Push).

Refer to step 3 for "Email" and "Push" notifications.

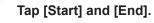

6

 $\Rightarrow$  The time setting screen will be displayed.

### Setting relating to Remote Monitoring [Web service settings] (continued)

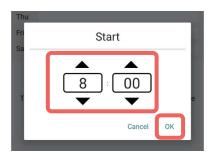

End

▲

30

▲

21

- Specify a start time and an end time and then tap [OK].
- $\Rightarrow$  The display returns to the schedule setting screen.

To set other days of the week, repeat steps 5 to 8.

| <        | Notification setting | Change |
|----------|----------------------|--------|
| O Always |                      |        |
| Schedule |                      |        |
|          | Schedule change      |        |
|          |                      |        |

#### Tap [Change].

⇒ The confirmation screen will be displayed. When [OK] is tapped, the notification schedule will be registered.

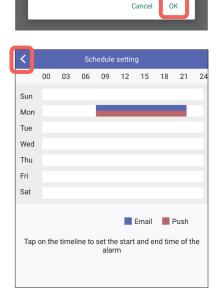

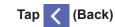

9

 $\Rightarrow$  The display returns to the notification setting screen.

Setting relating to Remote Monitoring [Web service settings]

#### **Cancel Remote Monitoring registration**

Tap [Web service] on the web service setting screen. (187 page 42)

| K Web servi               | ice settings 🛛 🚍 🛨 |  |
|---------------------------|--------------------|--|
| Select Web Service Remote | Monitoring         |  |
| Web service               |                    |  |
| Veb Service               | $\rightarrow$      |  |
|                           |                    |  |
|                           |                    |  |
|                           |                    |  |

| <               | Web service registration | Set          |
|-----------------|--------------------------|--------------|
| Name            | Web Service 01           |              |
| Device Type     | Remote M                 | Nonitoring > |
| Email address   | ing a best paral o       |              |
| Password        | Admin12345\$             | 0            |
| Settings        |                          |              |
| Notification se | ettings                  | >            |
| Display the we  | b portal                 | >            |
|                 | Unregister service       |              |
|                 |                          |              |

- Tap  $\rightarrow$  on the right side of a service name to be cancelled.
- ⇒ The web service registration screen will be displayed.

Tap [Unregister service].

⇒ The confirmation screen will be displayed. When [OK] is tapped, the web service will be unregistered.

| 0 |
|---|
| 0 |
| ۲ |
| 0 |
| 0 |
|   |

# Setting relating to display [Display Setting]

Perform the setting relating to display such as camera title, time and date, multi display, screen color and AUX title.

#### Set the title display [Disp Title setting]

Perform the setting to determine the camera title display position on the live screen, multi display and playback screen.

Top-Left:

Top-Right:

Tap [Display Setting] on the setting screen. (187 page 38)

| C Display Set               | tting          |
|-----------------------------|----------------|
| Disp Title Setting          | None >         |
| Disp Date Setting           | >              |
| Multi Display Setting       | 6 Screens >    |
| Multi Display Image Setting | Aspect Ratio > |
| Screen Color Setting        | White >        |
| AUX title                   | >              |

#### Tap [Disp Title Setting].

 $\Rightarrow$  The setting screen will be displayed.

Set the display position.

A camera title will be displayed at the

upper left corner of the screen. A camera title will be displayed at the

upper right corner of the screen.

Bottom-Left: A camera title will be displayed at the lower left corner of the screen.

None: No camera title will be displayed.

| Bottom-Right: | A camera title will be displayed at the |
|---------------|-----------------------------------------|
|               | lower right corner of the screen.       |
|               |                                         |
| 3 Тар         | (Back).                                 |
| lap s         | (Dack).                                 |

 $\Rightarrow$  The settings will be applied.

# Setting relating to display [Display Setting] (continued)

#### Set the time and date display position [Disp Date Position Setting]

Perform the setting to determine the playback time and date display position on the playback screen.

- Important
- For playback of SD recording of the camera, display of time and date is unavailable.
  - Time and date will not be displayed when displaying live video (from both camera and recorder).

#### Tap [Display Setting] on the setting screen. (1287 page 38)

| C Display Setting           |              |   |
|-----------------------------|--------------|---|
| Disp Title Setting          | None         | > |
| Disp Date Setting           |              | > |
| Multi Display Setting       | 6 Screens    | > |
| Multi Display Image Setting | Aspect Ratio | > |
| Screen Color Setting        | White        | > |
| AUX title                   |              | > |
|                             |              |   |

Tap [Disp Date Setting].

 $\Rightarrow\,$  The setting screen will be displayed.

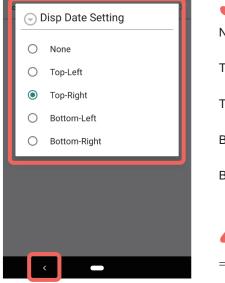

| 3 Set th      | e display position.                                                       |
|---------------|---------------------------------------------------------------------------|
| None:         | No playback time and date will be displayed.                              |
| Top-Left:     | A camera title will be displayed at the upper left corner of the screen.  |
| Top-Right:    | A camera title will be displayed at the upper right corner of the screen. |
| Bottom-Left:  | A camera title will be displayed at the lower left corner of the screen.  |
| Bottom-Right: | A camera title will be displayed at the lower right corner of the screen. |
|               |                                                                           |

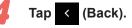

 $\Rightarrow$  The settings will be applied.

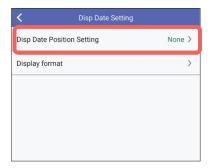

Tap [Disp Date Position Setting].

#### $\Rightarrow$ The setting screen will be displayed.

# Setting relating to display [Display Setting] (continued)

#### Set the time and date display format [Display format]

Set the display format for play time and date (year, month, day; 24h/12h) on the playback screen.

Important

Date

Time

- For playback of SD recording of the camera, display of time and date is unavailable.
- Time and date will not be displayed when displaying live video (from both camera and recorder).

Tap [Disp Date Setting] on the display setting screen. (1287 page 47)

yyyy/mm/dd >

24h >

| None > |
|--------|
| >      |
|        |
|        |
|        |
|        |
|        |

- Tap [Display format].
- $\Rightarrow$  The setting screen will be displayed.

Tap [Date] or [Time].

 $\Rightarrow$  The setting screen will be displayed

To select a display format for Date, go to step 3.

To select a display format for Time, go to step 5.

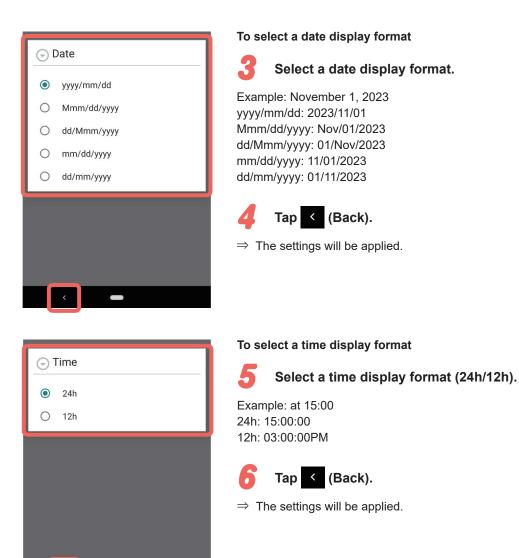

## Setting relating to display [Display Setting] (continued)

#### Set a multi display [Multi Display Setting]

Perform the setting to determine the number of multi display (6 Screens/ 8 Screens/ 9 Screens/ 16 Screens) to be displayed when displaying live video on a multi display. Tap [Display Setting] on the setting screen. (12) page 38)

| C Display Setting                                   |                |
|-----------------------------------------------------|----------------|
| Disp Title Setting                                  | None >         |
| Disp Date Setting                                   | >              |
| Multi Display Setting                               | 6 Screens >    |
|                                                     |                |
| Multi Display Image Setting                         | Aspect Ratio > |
| Multi Display Image Setting<br>Screen Color Setting | Aspect Ratio > |
|                                                     |                |

Tap [Multi Display Setting].

 $\Rightarrow$  The setting screen will be displayed.

| C Display Setting           | 9              |
|-----------------------------|----------------|
| Disp Title Setting          | None >         |
| Disp Date Setting           | >              |
| Multi Display Setting       | 6 Screens >    |
| Multi Display Image Setting | Aspect Ratio > |
| Screen Color Setting        | White >        |
|                             |                |

#### Set a multi display image [Multi Display Image Setting]

Set the multi display image (Aspect Ratio/ Scaling/ Cropping) Tap [Display Setting] on the setting screen. (12) page 38)

#### Tap [Multi Display Image Setting].

 $\Rightarrow$  The setting screen will be displayed.

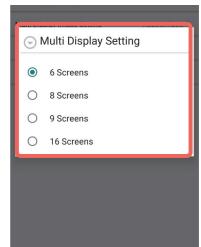

#### Determine the number of the multi display.

6 Screen: Videos from 6 cameras will be displayed. 8 Screen: Videos from 8 cameras will be displayed. 9 Screen: Videos from 9 cameras will be displayed. 16 Screen: Videos from 16 cameras will be displayed.

- Tap < (Back).
- $\Rightarrow$  The settings will be applied.

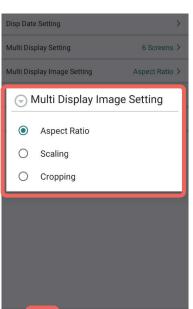

# Set the image display.

#### Aspect Ratio: The aspect ratio of the image will be maintained. The top and bottom or left and right sides of each area will be blank.

The image will be zoomed in/out to fill the entire of each area.

The center of the camera image is Cropping: cropped and displayed according to each region.

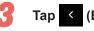

Scaling:

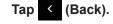

# Setting relating to display [Display Setting] (continued)

#### Set the background color of the screen [Screen Color Setting]

Perform the setting to determine the background color (white/black) of the screen . Tap [Display Setting] on the setting screen. (INST page 38)

| < Display Setting           |                |
|-----------------------------|----------------|
| Disp Title Setting          | None >         |
| Disp Date Setting           | >              |
| Multi Display Setting       | 6 Screens >    |
| Multi Display Image Setting | Aspect Ratio > |
| Screen Color Setting        | White >        |
| AUX title                   | >              |
|                             |                |

Tap [Screen Color Setting].

 $\Rightarrow$  The setting screen will be displayed.

#### Set the AUX title [AUX title]

The name of the [Open] button and the [Close] button of AUX control on the camera control panel can be set.

Tap [Display Setting] on the setting screen. (187 page 38)

| C Display Setting           |                |
|-----------------------------|----------------|
| Disp Title Setting          | None >         |
| Disp Date Setting           | >              |
| Multi Display Setting       | 6 Screens >    |
| Multi Display Image Setting | Aspect Ratio > |
| Screen Color Setting        | White >        |
| AUX title                   | >              |
|                             |                |

Tap [AUX title].

 $\Rightarrow$  The setting screen will be displayed.

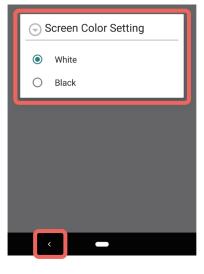

# 2 Determine the background color of the screen.

White: White will be applied as the background color. Black: Black will be applied as the background color.

# 🖁 🛛 Tap 🧹 (Back).

 $\Rightarrow$  The settings will be applied.

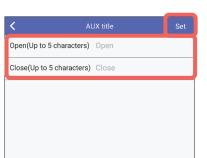

# Enter a name of the button with up to 5 characters.

Unavailable characters: " &

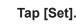

 $\Rightarrow$  The entered button name will be registered.

# Perform the setting relating to audio [Audio]

Select "On" or "Off" to determine to receive audio of live video from the camera. Tap [Audio] on the setting screen. (INS page 38)

| <               | Audio |
|-----------------|-------|
| Audio reception | Off > |
|                 |       |

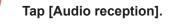

 $\Rightarrow$  The setting screen will be displayed.

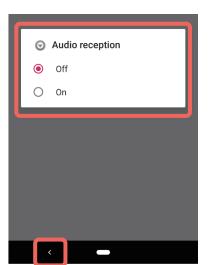

Select "On" or "Off" for audio reception.
 On: Audio will be received.
 Off: Audio will not be received.

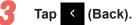

 $\Rightarrow$  The settings will be applied.

# Setting relating to alarm notification [Notification settings]

Configure the setting to receive alarm notifications from cameras and recorders. The following settings are to be configured.

- Registration of the mobile device information
- Registration of the mobile notification tool
- Acquisition of device information

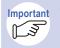

 For details about operations and settings relating to alarm notification and about the mobile notification tool, refer to the website. Refer to the "Important" (Important 22) for the URL of the website.

#### Register mobile device information [Mobile device information]

Register the name of the mobile device to be displayed on the home screen of the mobile notification tool.

Tap [Notification settings] on the setting screen. (Brage 38)

| Notification settings            |      |
|----------------------------------|------|
| Mobile device information        | >    |
| Mobile Notification Tool setting | >    |
| Getting device information       | >    |
| Notification history             | >    |
| Notification on/off setting      | on > |

| <             | Mobile device information    | Se |
|---------------|------------------------------|----|
| Device name   | 3a                           |    |
| Mobile device | information                  |    |
| Pixel 3a/And  | droid 10                     |    |
| Mobile device | ID                           |    |
| +6440301-6    | 211-4223-8079-6423-827-02647 |    |
|               |                              |    |

- Tap [Mobile device information].
- ⇒ The mobile device information screen will be displayed.

Enter a name of the mobile device

Alphanumeric characters,1-byte symbols)

with up to 16 characters.

 $\Rightarrow$  The entered mobile device name will be

Tap [Set].

registered.

Example: Administrator A (Available characters:

# Notification history > Notification on/off setting ON > ✓ Mobile Notification Tool setting Mobile Notification Tool

#### Set the mobile notification tool [Mobile notification tool setting]

Set the mobile notification tool to the mobile device. The tool can be set to up to 5 devices.

Tap [Notification settings] on the setting screen. (Image 38)

| <                   | Notification settings |    |   |
|---------------------|-----------------------|----|---|
| Mobile device info  | ormation              |    | > |
| Mobile Notificatio  | n Tool setting        |    | > |
| Getting device info | ormation              |    | > |
| Notification histor | у                     |    | > |
| Notification on/of  | fsetting              | ON | > |

#### Tap [Mobile Notification Tool setting].

 $\Rightarrow$  The mobile notification tool setting screen will be displayed.

| <        | Mobile Notification Tool setting | ÷ |
|----------|----------------------------------|---|
| Mobile N | lotification Tool                |   |
|          |                                  |   |
|          |                                  |   |
|          |                                  |   |
|          |                                  |   |
|          |                                  |   |

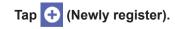

⇒ The registration screen of the mobile notification tool will be displayed.

#### Setting relating to alarm notification [Notification settings] (continued)

| К М                        | obile Notification Tool R | egistratio | n | Set |
|----------------------------|---------------------------|------------|---|-----|
| Tool ID(without hyphen) ID |                           |            |   |     |
| Tool password Password     |                           |            |   |     |
| Certificate c              | heck                      | Off        | > |     |
| Name                       | (Unacquired)              |            |   |     |
| Notification               | (Unacquired)              |            |   |     |
| Thumbnail                  | (Unacquired)              |            |   |     |
|                            |                           |            |   |     |

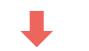

| K Mobile Notification   | ation Tool Registration Set |  |
|-------------------------|-----------------------------|--|
| Tool ID(without hyphen) | 827168EF00583C52            |  |
| Tool password           | (unchanged)                 |  |
| Certificate check       | Off >                       |  |
| Name Main shop          |                             |  |
| Notification Yes        |                             |  |
| Thumbnail Yes           |                             |  |
| Delet                   | e this device               |  |

#### Fill out "Tool ID" and "Tool password".

Input the above in accordance with the setting of the mobile notification tool. Enter a tool ID with up to16 alphanumeric characters without hyphen.

#### Tap [Set].

⇒ Information for "Name", "Notification" and "Thumbnail" will automatically be acquired and the registration information will be displayed.

| Mobile Notification Tool s |   |
|----------------------------|---|
| obile Notification Tool    |   |
| Main shop                  |   |
| 8271-68EF-0058-3C52        | / |
|                            |   |
|                            |   |
|                            |   |
|                            |   |

Delete the mobile notification tool

Delete the mobile notification tool registered in the mobile device.

Tap [Mobile Notification Tool setting] on the notification setting screen. (Respage 52)

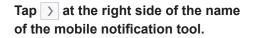

⇒ The registration screen of the mobile notification tool will be displayed.

| K Mobile Notific                         | Mobile Notification Tool Registration Set |  |  |
|------------------------------------------|-------------------------------------------|--|--|
| Tool ID(without hyphen) 827168EF00583C52 |                                           |  |  |
| Tool password (unchanged)                |                                           |  |  |
| Certificate check Off >                  |                                           |  |  |
| Name Main shop                           | ,                                         |  |  |
| Notification Yes                         |                                           |  |  |
| Thumbnail Yes                            |                                           |  |  |
| Dele                                     | ete this device                           |  |  |

#### Tap [Delete this device].

⇒ The confirmation screen will be displayed. When [OK] is tapped, the selected mobile notification tool will be deleted.

# Setting relating to alarm notification [Notification settings] (continued)

#### Acquire device information

To use the following functions of alarm notification, it is necessary to acquire information from the device (camera/recorder) in advance.

- Display the name of the device on which an alarm occurred in the pop-up display of alarm notification
- Display live video from the camera on which an alarm occurred by tapping the pop-up display of alarm notification

Even when there is a device from which information is not yet acquired, it is possible to acquire information by the following operation.

Important

 At the time of device registration, device information will be acquired. Therefore, this operation is not necessary when the device is newly registered. In case that this app is updated from V6.0 or earlier of Panasonic Security Viewer (former name of this app), acquisition of device information is required.

Tap [Notification settings] on the setting screen. (187 page 38)

| <         | Notification settings     |      |
|-----------|---------------------------|------|
| Mobile o  | device information        | 2    |
| Mobile 1  | Notification Tool setting | ;    |
| Getting   | device information        | 2    |
| Notificat | tion history              | 2    |
| Notificat | tion on/off setting       | ON 3 |
|           |                           |      |

#### Tap [Getting device information].

⇒ The device information acquisition screen will be displayed.

| <     | Getting device information | Execute |
|-------|----------------------------|---------|
| amera |                            |         |
|       | X6511                      |         |
|       | WV-X6511                   |         |
|       | X2271                      |         |
|       | WV-X2271L                  |         |
|       |                            |         |
|       |                            |         |
|       |                            |         |
|       |                            |         |
|       |                            |         |
|       |                            |         |
|       |                            |         |
|       |                            |         |
|       |                            |         |
|       |                            |         |
|       |                            |         |

#### Tap [Execute].

On the screen, a list of devices from which device information is not yet acquired among the devices registered in this app will be displayed.

⇒ When [Execute] is tapped, acquisition of device information will start.

## Tap [OK].

When the acquisition is completed and a message saying "Device information is acquired." is displayed, tap [OK].

# Setting relating to alarm notification [Notification settings] (continued)

#### Set the notification on/off setting

ON/OFF status of "Notification settings" in this app which is managed through the mobile device can be confirmed or changed here.

Tap [Notification settings] on the setting screen. (187 page 38)

The current settings are displayed in "Notification on/off settings" in the notification settings screen.

To change the setting, perform the following operation.

| K Notification settings          |      |
|----------------------------------|------|
| Mobile device information        | >    |
| Mobile Notification Tool setting | >    |
| Getting device information       | >    |
| Notification history             | >    |
| Notification on/off setting      | on > |

Tap [Notification on/off setting].

⇒ The settings screen of i-PRO Mobile APP of mobile device will be displayed.

Set the notification on/off setting.

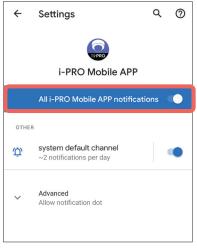

\* The screen is an example.

# Set the Internet mode [Advanced Setting]

#### What is the Internet mode?

The Internet mode is a mode to be set when distributing H.265 (or H.264) video from the camera via the Internet mode. When this mode is set, it is possible to transmit streams without changing the setting of the broadband router from the setting used for JPEG image transmission.

To make this app receive live video streams, it is necessary to set "On" for "Internet mode (over HTTP)" on the camera side.

#### **Setting method**

Determine whether to automatically set to "On" for "Internet mode (over HTTP)" even when "Off" is set for "Internet mode (over HTTP)" on the camera side.

Tap [Advanced Setting] on the setting screen. (128 page 38)

| Advanced                        | Setting           |
|---------------------------------|-------------------|
| Change Camera Setting (Inter    | net Mode) Off 3   |
| Certificate check Setting       | >                 |
| Initial Playback Screen Setting | Playback screen > |
|                                 |                   |

Tap [Change Camera Setting (Internet Mode)].

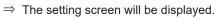

Internet mode

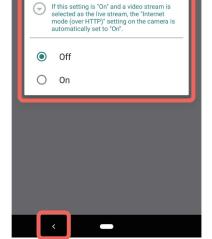

#### Select "On" or "Off" for the Internet mode.

- Off: Does not automatically set to "On", when "Off" is set for "Internet mode (over HTTP)" on the camera side.
- Automatically set to "On", when "Off" is set for On: "Internet mode (over HTTP)" on the camera side.

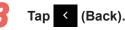

- $\Rightarrow$  The settings will be applied.

# Perform the initial setting of the playback screen [Advanced Setting]

Select the screen to be displayed when a camera is selected on the camera list screen (playback) (ISP page 18).

The screen can be selected from either of "Playback screen" or "Event screen". This setting is available only for SD recording of an independent camera.

Tap [Advanced Setting] on the setting screen. (I page 38)

| Advanced Set                    | etting            |
|---------------------------------|-------------------|
| Change Camera Setting (Interne  | et Mode) Off >    |
| Certificate check Setting       | >                 |
| Initial Playback Screen Setting | Playback screen > |
|                                 |                   |

Tap [Initial Playback Screen Setting].

 $\Rightarrow$  The setting screen will be displayed.

| 🕞 lr | nitial Playback Screen Setting |
|------|--------------------------------|
| ۲    | Playback screen                |
| 0    | Event screen                   |
|      |                                |
|      |                                |
|      |                                |
|      |                                |
|      |                                |
|      | < <b>—</b>                     |

Determine the screen to be displayed.

Playback screen: The playback screen (IS page<br/>19) of the selected camera will<br/>be displayed.Event screen: The event screen (IS page 24)<br/>of the selected camera will be<br/>displayed.

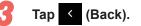

 $\Rightarrow$  The settings will be applied.

# Save setting data [Save / Load Setting data]

Data set by this app can be saved as a file. Data will be saved as a BIN file (Extension: bin).

#### Setting that can be saved as a file

- Device information (Camera/ Camera(Multi-directional)/ Encoder/ Recorder/ Camera(ONVIF))
- Mobile notification tool setting information
- Display Setting
- Audio
- Advanced Setting (Internet mode, certificate verification, initial playback screen setting)

#### Name of file to be saved

A file name will be given based on year, month, day, hour, day and second. Android: isv\_android\_yyyymmddhhmmss.bin iOS: isv\_ios\_yyyymmddhhmmss.bin

#### **Operation procedure**

Tap [Save / Load Setting Data] on the setting screen. (1287 page 38)

| Save / Load Setting Data |   |
|--------------------------|---|
| Save Setting Data        | > |
| Load Setting Data        | > |
|                          |   |
|                          |   |
|                          |   |
|                          |   |
|                          |   |

#### Tap [Save Setting Data].

⇒ The window with the password entry fields will be displayed.

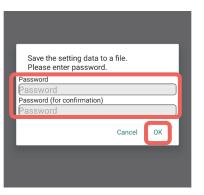

# Enter "Password" and "Password (for confirmation)" and then tap [OK].

For the password, enter 8 to 32 characters, consisting of single-byte alphanumeric characters and symbols.

 $\Rightarrow$  The screen to specify the save destination of the file will be displayed.

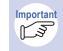

 The entered password will be required when loading the saved file. (IS page 59)

# Select the save destination and save the file.

⇒ A message saying that the saving is complete and the file name of the saved file will be displayed.

# Load setting data [Save / Load Setting data]

Load the saved setting file and restore the setting data.

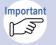

- If the version of the app used to save the setting file is newer than the version of the app used to load the file, loading may fail. Update the app to the latest version.
- The password set at the time of saving the file will be required when loading the setting file. (I page 58)

Tap [Save / Load Setting Data] on the setting screen. (ISP page 38)

| K Save / Load Setting Data |   |
|----------------------------|---|
| Save Setting Data          | > |
| Load Setting Data          | > |
|                            |   |
|                            |   |
|                            |   |
|                            |   |
|                            |   |

#### Tap [Load Setting Data].

 $\Rightarrow$  The file selection screen will be displayed.

#### Select a file to be loaded.

⇒ The window with the password entry fields will be displayed.

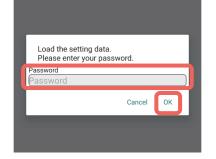

- Enter the password selected at the time of saving the file and then tap [OK].
- $\Rightarrow$  A message saying that the loading is complete will be displayed.

#### Tap [OK].

3

⇒ When a message of "The setting data has been loaded." is displayed, tap [OK].

## **Others**

# **Specifications**

| OS                                                   |                                               | Android OS: 9.0 or later<br>iOS: 12.0 or later                                                                                                    |
|------------------------------------------------------|-----------------------------------------------|----------------------------------------------------------------------------------------------------|
| Wireless Network                                     |                                               | 3G/ 4G/ 5G/ LTE/ Wireless LAN (Wi-Fi)                                                                                                    |
| Number of registered recorders/ cameras/<br>encoders |                                               | Camera + encoder: Max.50 ch<br>Recorder: Max.50                                                                                                    |
| Access type for live video                           |                                               | Camera direct, via recorder                                                                                                    |
| Functions on the live page                           | Multi-screen mode                             | 6 Screens/ 8 Screens/ 9 Screens/ 16 Screens<br>* Split screen is not supported by WJ-HD616/HD716.                                                                                               |
|                                                      | Horizontally wide display                     | 0                                                                                                    |
|                                                      | Screen switch                                 | Flick to display the video of the next camera / previous camera Multi-screen $\rightarrow$ 1 Screen: Tap a desired camera 1 Screen $\rightarrow$ Multi-screen: Back button/Screen switch button |
|                                                      | Camera control                                | PanTilt, zoom, resolution (320, 640, 1280), focus (auto focus, near, far), preset (HOME, P1 - 3)                                                                                                |
|                                                      | AUX control of the camera                     | 0                                                                                                    |
|                                                      | Manual recording on camera                    | 0                                                                                                    |
|                                                      | Digital zoom                                  | ○ (Pinch in, pinch out)                                                                                                    |
|                                                      | Snapshot and save                             | 0                                                                                                    |
| Function for playback                                | Multi-screen mode                             | 1 Screen only                                                                                                    |
|                                                      | Horizontally wide display                     | 0                                                                                                    |
|                                                      | Playback control                              | Play, pause, reverse play, skip/reverse skip, fast forward/<br>fast backward, next/previous frame, latest video playback<br>(depending on the recorder setting)                                 |
|                                                      | SD playback                                   | 0                                                                                                    |
|                                                      | Download of<br>recorded video<br>being played | 0                                                                                                    |
|                                                      | Recording                                     | Event search, Time&date search                                                                                                    |
|                                                      | Digital zoom                                  | ○ (Pinch in, pinch out)                                                                                                    |
|                                                      | Snapshot and save                             | 0                                                                                                    |
| Playback mode                                        |                                               | Low load (I-frame only)/ Normal/ Transcode*3                                                                                                    |
| Live Frame rate*1                                    |                                               | Depends on Camera Setting*/0.5/ 1/ 2/ 5 fps                                                                                                    |
| Live Resolution* <sup>4</sup>                        |                                               | Depends on Camera Setting/ 320/ 640/ 1280 (Aspect ratio depends on camera setting)                                                                                                    |
|                                                      |                                               |                                                                                                    |

| Video format                            | Live                                                | Live video from an independent camera, live video from a camera<br>connected to a recorder (via recorder): JPEG, H.264, H.265<br>* Some format may not be supported depending on the camera model.<br>Live video from a camera connected to a recorder (camera<br>direct): JPEG<br>Live video via WJ-HD616/HD716: H.264<br>Live video from an independent encoder: MJPEG, H.264 |
|-----------------------------------------|-----------------------------------------------------|----------------------------------------------------------------------------------------------------|
|                                         | Playback                                            | SD recording playback, normal playback, low load playback:<br>H.264, H.265<br>* When video is recorded in MJPEG/MPEG4 format, playback is unavailable<br>Transcode playback: JPEG, H.264, H.265                                                                                                    |
| Language                                |                                                     | Japanese/ English/ Simplified Chinese<br>(The language is automatically be switched based on the<br>language setting of the terminal.)                                                                                                    |
| Audio                                   |                                                     | G.726 and AAC-LC supported.<br>Available audio format varies depending on the live video type.* <sup>5</sup>                                                                                                    |
| Number of characters for title          |                                                     | 16 characters                                                                                                    |
| Number of access<br>users* <sup>2</sup> | Live (Camera direct)                                | i-PRO SmartHD/ EXTREME series camera/ Encoder:<br>Max.14 users/ch (priority to earlier <sup>*6</sup> )<br>NV series recorder/ NX series recorder/ NU series recorder:<br>Max.13 users/ch (priority to earlier <sup>*6</sup> )                                                                                                    |
|                                         | Live (via recorder)                                 | NV series recorder/ WJ-ND400/ WJ-HD616/ HD716:<br>Max.1 user/ch (priority to later <sup>*7</sup> )<br>NX series recorder/NU series recorder:<br>Max.13 users/ch (priority to earlier <sup>*6</sup> )                                                                                                    |
|                                         | Playback<br>(Normal playback/<br>Low load playback) | WJ-NV200: Max.4 users (priority to later <sup>*7</sup> )<br>WJ-ND400: Max.16 users (priority to later <sup>*7</sup> )<br>WJ-NV300: Max.8 users (priority to later <sup>*7</sup> )<br>WJ-HD616/HD716: Max.8 users (priority to later <sup>*7</sup> )<br>NX series recorder/NU series recorder: Max.16 users (priority to later <sup>*7</sup> )                                   |
|                                         | Playback<br>(Transcode playback)                    | WJ-NV300: Max.1 user (priority to earlier <sup>*6</sup> )<br>NX series recorder/NU series recorder: Max.2 users (priority to earlier <sup>*6</sup>                                                                                                    |
|                                         | SD memory card playback                             | i-PRO SmartHD/EXTREME series camera:<br>Max.1 user (priority to the earliest <sup>'6</sup> )                                                                                                    |

\*1: Available to set only when the format is JPEG.

Display performance varies depending on the use environment and terminal. When delays occur in live video from the camera, lower the frame rate of live video.

\*2: Including users accessing with PC application/browser. In case of Remote Monitoring, refer to our website below. https://i-pro.com/products\_and\_solutions/en/RemoteMonitoring/en/html/RemoteMonitoring\_webguide\_en/index.html

\*3: Available only when performing playback with WJ-NV300, NX series and NU series.

\*4: Available to set only when the format is JPEG. If JPEG of the specified resolution cannot be obtained, JPEG of the resolution specified on the camera side will be obtained.

- \*5: Refer to page 12 for supported video and audio format.
- \*6: "Priority to earlier" means that a terminal cannot display live video or playback video if it accesses when it already reached the maximum number of access users.
- \*7: "Priority to latest" means that a terminal can display live video or playback video if it accesses when it already reached the maximum number of access users. Instead, the user who accessed first becomes unable to display live video and playback video.